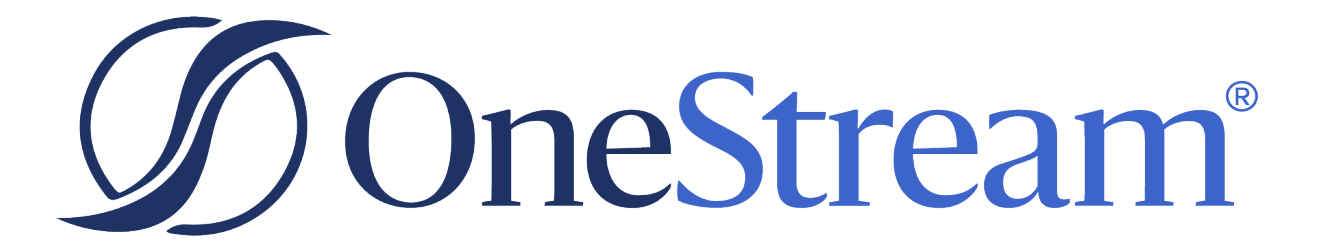

# REST API Implementation Guide

8.2.1 Release

Copyright © 2024 OneStream Software LLC. All rights reserved.

Any warranty with respect to the software or its functionality will be expressly given in the Subscription License Agreement or Software License and Services Agreement between OneStream and the warrantee. This document does not itself constitute a representation or warranty with respect to the software or any related matter.

OneStream Software, OneStream, Extensible Dimensionality and the OneStream logo are trademarks of OneStream Software LLC in the United States and other countries. Microsoft, Microsoft Azure, Microsoft Office, Windows, Windows Server, Excel, .NET Framework, Internet Information Services, Windows Communication Foundation and SQL Server are registered trademarks or trademarks of Microsoft Corporation in the United States and/or other countries. DevExpress is a registered trademark of Developer Express, Inc. Cisco is a registered trademark of Cisco Systems, Inc. Intel is a trademark of Intel Corporation. AMD64 is a trademark of Advanced Micro Devices, Inc. Other names may be trademarks of their respective owners.

# **Table of Contents**

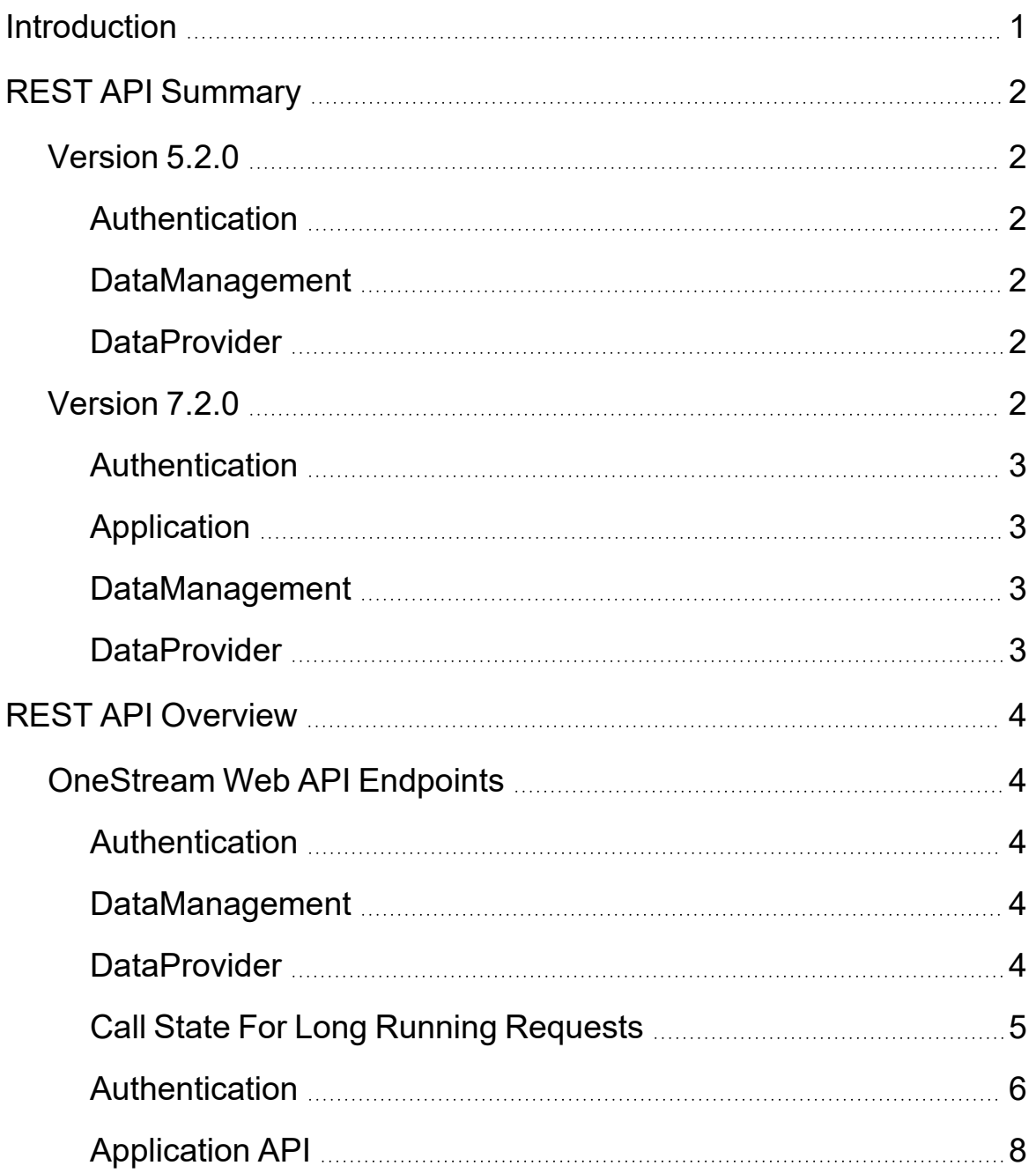

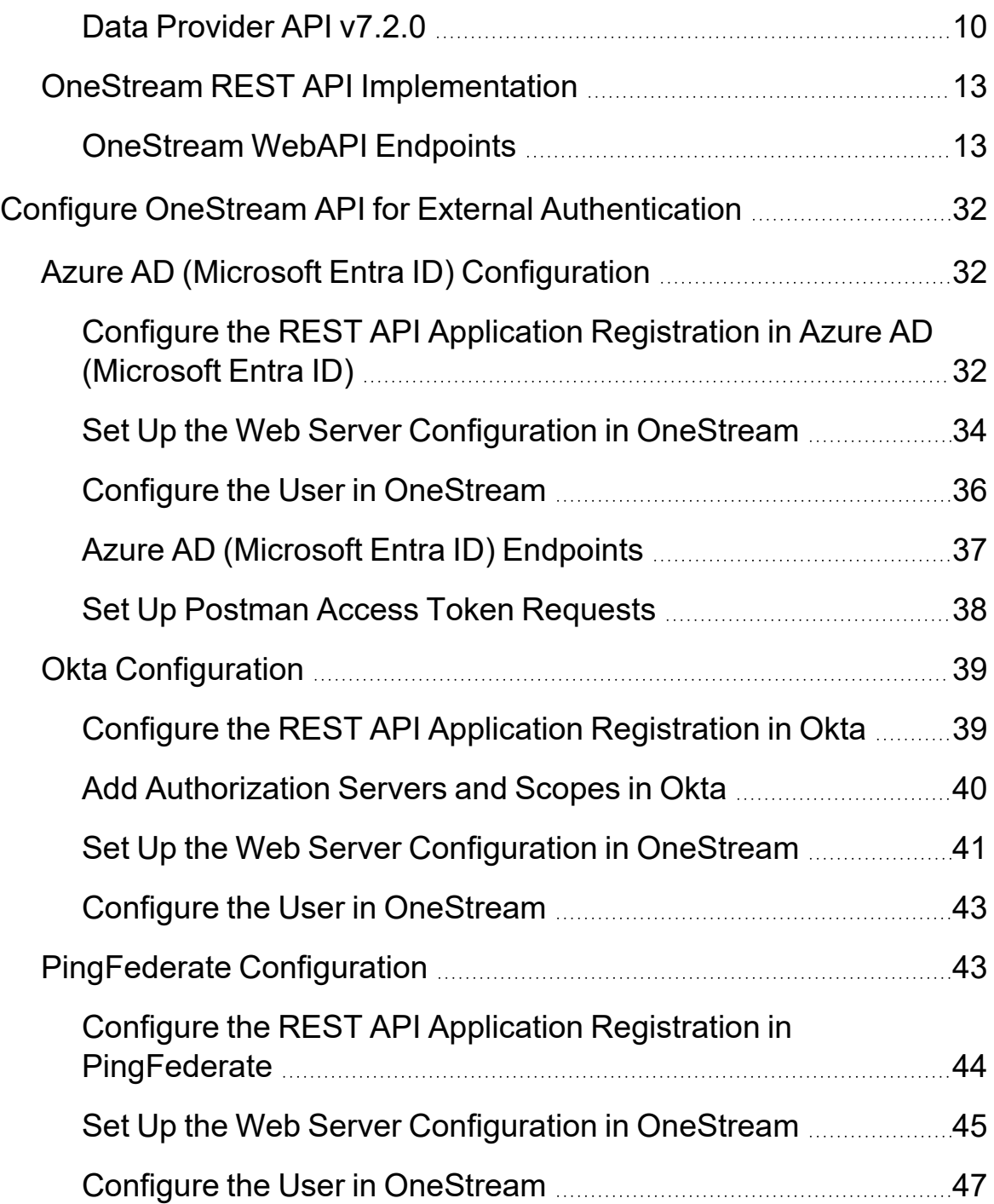

[Configure](#page-52-0) the AUD Value **[48](#page-52-0)** (28) 2014 18

# <span id="page-5-0"></span>**Introduction**

This guide provides information about the implementation, authentication, and application programming interfaces available to extend OneStream functionality.

OneStream Web API is a RESTful web service designed to expose OneStream Data Automation functions when interacting with third-party API client applications.

For customers in a self-hosted environment, Web API must be installed on a web server and configured for external authentication providers supporting OAuth2.0/OpenID Connect authorization protocol. Identity providers currently supported are Azure AD (Microsoft Entra ID), Okta, and PingFederate.

All customers in a OneStream-hosted environment using authentication with OneStream IdentityServer, including those using native authentication and any OIDC or SAML 2.0 compliant external identity providers, can use personal access tokens (PATs) to access OneStream REST API. See the *Identity and Access Management Guide* for information about authentication with OneStream IdentityServer and using PATs.

OneStream Web API is API client agnostic. It accepts and outputs data in JSON format making it possible for every API client application that supports this format to also interact with the service.

# <span id="page-6-1"></span><span id="page-6-0"></span>**REST API Summary**

### **Version 5.2.0**

In version 5.2.0 of OneStream REST API, all the API calls are synchronous. The responses do not come back until all the data has been processed on the OneStream server. It is not recommended to use this version for large datasets because timeouts may occur before the response comes through. For large datasets, it is recommended to use the asynchronous API endpoints introduced in version 7.2.0.

### <span id="page-6-2"></span>**Authentication**

Typically, this API is used only to verify that the REST API is configured correctly and the token used to authenticate is valid. In this version, after the configuration and token have been validated for authentication, it is not necessary to call this API for other APIs to function as long as a proper authentication token is provided on those API calls.

### <span id="page-6-3"></span>**DataManagement**

This API is used to run sequences and steps on the OneStream servers. This can be used to run consolidations, business rules, or any other types of sequences and steps configured in OneStream. The API calls in this version do not respond with a success or failure status until after the task has completed in OneStream, which can take a long time in some cases.

### <span id="page-6-4"></span>**DataProvider**

This API is used to return data from within OneStream to a third-party application or script. It can be used to return data from a OneStream-configured data adapter, Cube View, SQL query, or method command. If the API call is successful, the data is returned in JSON format within the response body. If the dataset is large, it may take a long time for the response to come back.

# <span id="page-6-5"></span>**Version 7.2.0**

In version 7.2.0 of OneStream REST API, the API calls are both synchronous and asynchronous. The asynchronous calls are recommended for large datasets or when an immediate response is needed.

### <span id="page-7-0"></span>**Authentication**

<span id="page-7-1"></span>This API contains only the Logon API call, which is necessary to return the SessionInfo (SI) object for use within any other API calls in this version.

### **Application**

This API contains only the OpenApplication API call and returns a SessionInfo object for a specific application. This is necessary when making any other API call that requires an open application, which is almost always the case. It requires the SessionInfo token from the Logon API call as a parameter within the body of the request.

### <span id="page-7-2"></span>**DataManagement**

This API is used to run sequences and steps on the OneStream servers. This can be used to run consolidations, business rules, or any other types of sequences and steps configured in OneStream.

In this version of the DataManagement API, the ExecuteSequence and ExecuteStep API calls have been consolidated into a single endpoint where a parameter specifies whether it is calling a sequence or a step. It also contains an asynchronous endpoint where the response is issued immediately instead of waiting for the sequence or step to complete. This can be helpful if the step or sequence typically takes a long time to run. There is also an API call to check the status of the step or sequence that was initiated. This can be used in a client-side polling and sleep loop to wait for the task to be completed. All calls within this API run against a specific application and therefore require a SessionInfo object from OpenApplication.

### <span id="page-7-3"></span>**DataProvider**

The API calls in this section are used to return data from within OneStream to a third-party application or script. In this version, it can only be used to return data from a OneStreamconfigured data adapter. However, the data adapter itself can receive data from a variety of different types of sources. There is also both a synchronous and asynchronous version of the API call. Developers can decide whether they want the call to block and wait until the data is processed and delivered or they want to use client-side polling and sleep loop to wait for the data to be available, which requires that XFCallState is enabled in the configuration. The latter option may be preferable when expecting large sets of data or when there are a lot of calculations involved, which may slow down delivery to a point where a timeout may occur.

# <span id="page-8-0"></span>**REST API Overview**

In this topic:

- [OneStream](#page-8-1) Web API Endpoints
- OneStream REST API [Implementation](#page-17-0)
- <span id="page-8-1"></span>• Configure OneStream API for External [Authentication](#page-36-0)

### **OneStream Web API Endpoints**

<span id="page-8-2"></span>URLs are relative to query parameter api-version=5.2.0, unless otherwise noted.

### **Authentication**

Authentication endpoint. Represents a RESTful service for Authentication.

• POST api/Authentication/LogonAndReturnCookie

Used primarily to verify Web API installation completed successfully. Returns an authentication message or a message indicating failure along with a proper HTTP code.

### <span id="page-8-3"></span>**DataManagement**

DataManagement endpoint. Represents a RESTful service of Data Management.

• POST api/DataManagement/ExecuteSequence:

Executes a Data Management Sequence and returns a success/failure message along with a proper HTTP code.

• POST api/DataManagement/ExecuteStep

Executes a Data management Step and returns a success/failure message along with a proper HTTP code.

### <span id="page-8-4"></span>**DataProvider**

DataProvider endpoint represents a RESTful service of Data Provider.

• POST api/DataProvider/GetAdoDataSetForAdapter:

Executes a Data Provider HTTP Post request and returns a JSON representation of a DataSet for a given Dashboard Adapter.

• POST api/DataProvider/GetAdoDataSetForCubeViewCommand

Executes a Data Provider HTTP Post request and returns a JSON representation of a DataSet for a given Cube View.

• POST api/DataProvider/GetAdoDataSetForSqlCommand

Executes a Data Provider HTTP Post request and returns a JSON representation of a DataSet for a given Sql query. **Administrator role is required for this functionality.**

• POST api/DataProvider/GetAdoDataSetForMethodCommand

Executes a Data Provider HTTP Post request and returns a JSON representation of a DataSet for a given pre-defined list of method commands. **Administrator role is required for this functionality.**

### <span id="page-9-0"></span>**Call State For Long Running Requests**

To prevent proxy appliance time-out, a polling method was introduced for long running requests. When this is enabled, all requests use the polling method based on the configured setting in the XFAppServerConfig.xml indicating how long the request has to complete. This allows long running requests to complete without the proxy appliances returning a 502 Bad Gateway as a response to the request inactivity that causes the proxy to terminate the connection.

#### **How It Works**

XFCallState polling must first be enabled in the XFAppServerConfig.xml in the EnvironmentSettings block.

File: XFAppServerConfig.xml

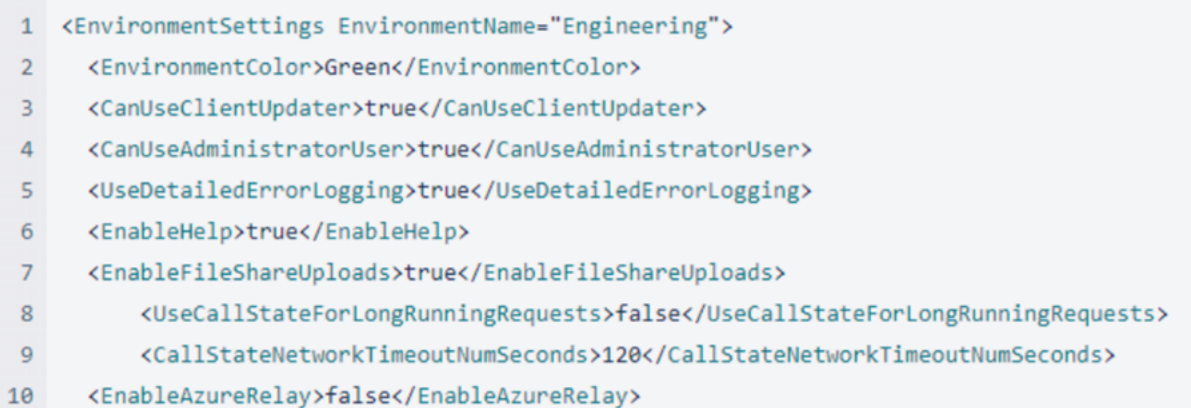

The configured values of UseCallStateForLongRunningRequests and CallStateNetworkTimeoutNumSeconds manage the XFCallState functionality. When UseCallStateForLongRunningRequests is set to true, call state polling is used. The configured value for CallStateNetworkTimeoutNumSeconds determines the time to wait before using call state to complete the request, default 120 seconds.

### <span id="page-10-0"></span>**Authentication**

For customers in a OneStream-hosted environment, see the *Identity and Access Management Guide* for information about authentication with OneStream IdentityServer and using personal access tokens (PATs).

To secure REST API with OAuth 2.0 for customers in a self-hosted environment, configure authentication with one of these supported external providers:

- Azure AD (Microsoft Entra ID) [Configuration](#page-36-1)
- Okta [Configuration](#page-43-0)
- [PingFederate](#page-47-1) Configuration

Access tokens from the any of the above providers have short expiration times. To avoid copying the entire token value to the Authorization/Token text box, create a variable that holds the value. For every call to the external provider, the value of the access token returned will be copied to the variable.

• Create a global variable in Postman, name it appropriately, for instance webapi access token.

• In the Tests tab of the POST request to the external provider copy the script below:

*var data = pm.response.json();*

*pm.environment.set("*webapi\_access\_token*", data.access\_token);*

### **Authentication API**

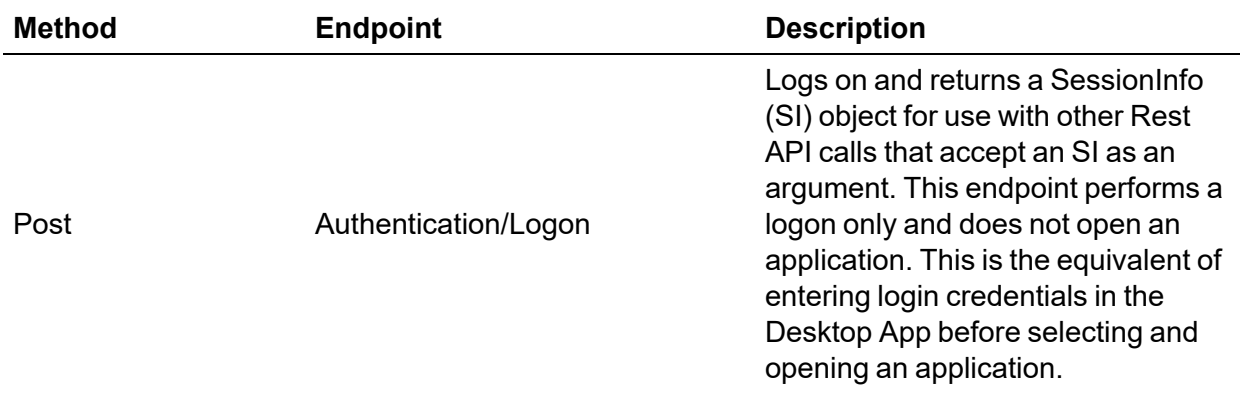

#### **Authentication/Logon**

POST https://{BaseWebServer}/api/Authentication/Logon?api-version=7.2.0

#### **Query Parameters**

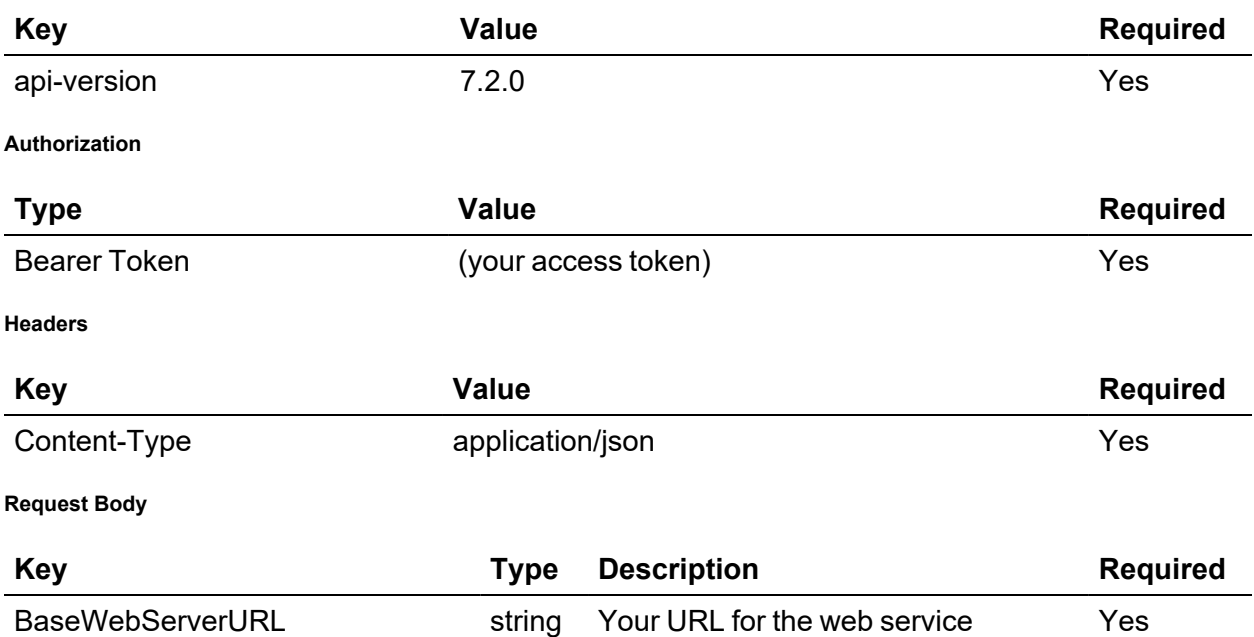

#### **Sample Request**

```
{
    "BaseWebServerUrl": "https:// golfstream.onestreamcloud.com/OneStreamWeb"
}
```
#### **Sample Response**

```
{
        "Message": "Logon succeeded.",
        "Logon SessionInfo": {
                 "XfBytes": " QB8AACNodHRwOi8vbG9jYWxob3N0OjUwMDAxL09uZVN0cm
                 VhbVdlYhQAAAB7izp1jCP3BUVr8bjD2f6KmmL5BKzhOVWUzU1MikEYOVekO
                 ZUIT0tUQV9NMk27tnn6+VZaR544CKlYPCFeWSBWCTmQ2ggAAAAAAAAAAAAA
                 AAAAAAAAAAAAAAAFZW4tVVMAAAAAAAAAAAAAAAAAAAAAAAAAAP/////////
                 /////////////////8P//////////////AwAAABn8//8Z/P//Gfz//xn8//
                 8Z/P//Gfz//xn8//8Z/P//Gfz//xn8//8Z/P//Gfz//w==""
        },
        "Authorized applications": [
                 "GolfStreamDemo_2022",
                 "OFC_ECA_ProductMgmt",
                 "OneStream_GolfStream"
        ]
}
```
### <span id="page-12-0"></span>**Application API**

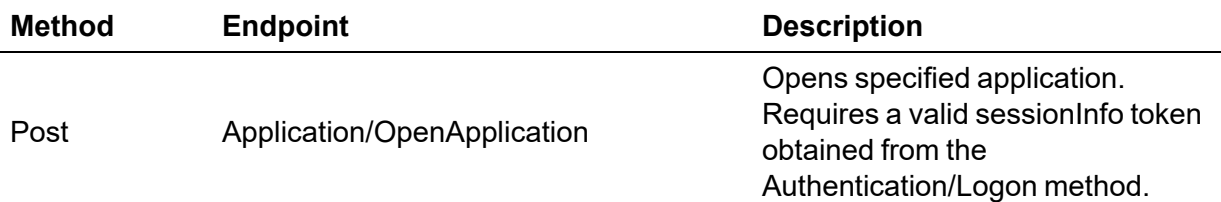

#### **Application/OpenApplication**

POST https://{BaseWebServer}/api/Application/OpenApplication?api-version=7.2.0

#### **Query Parameters**

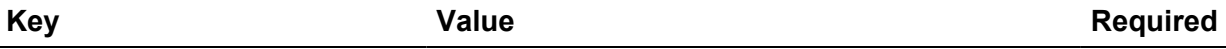

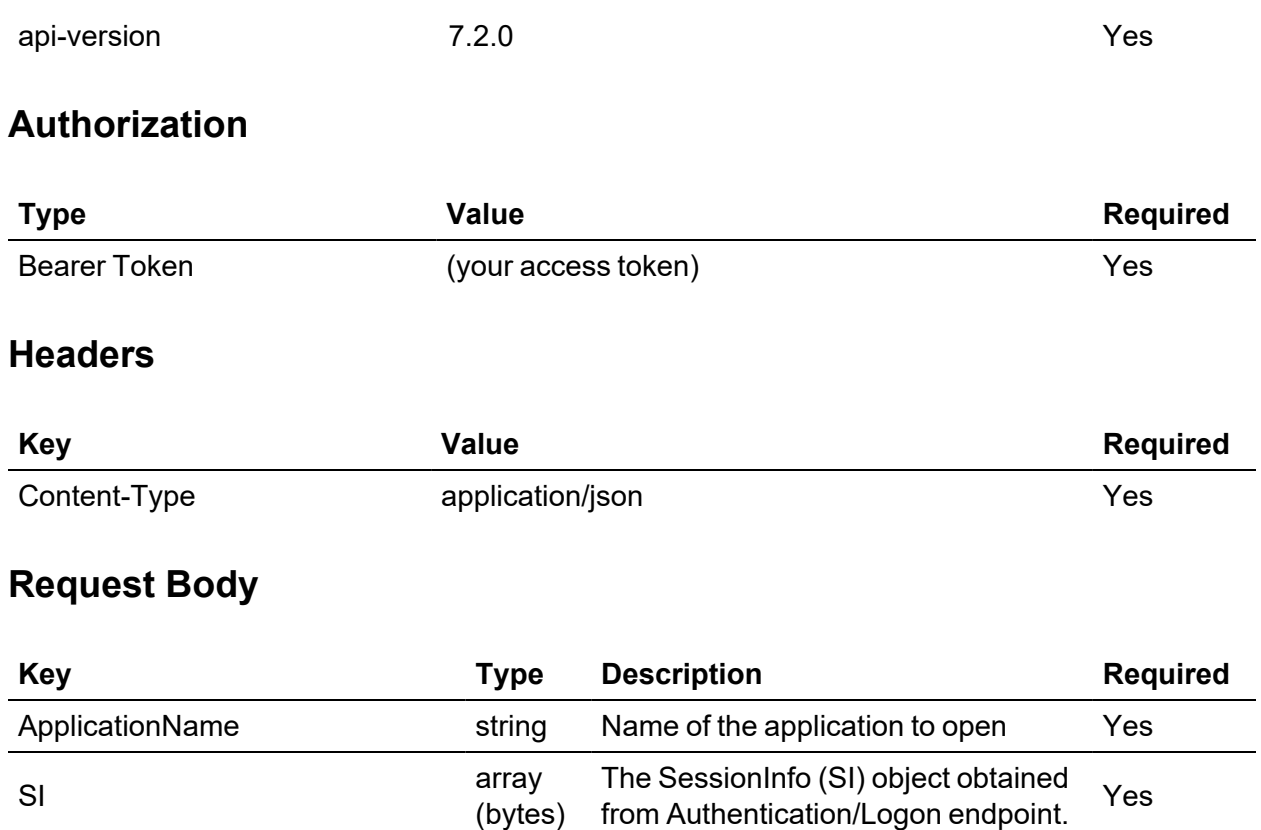

#### **Sample Request**

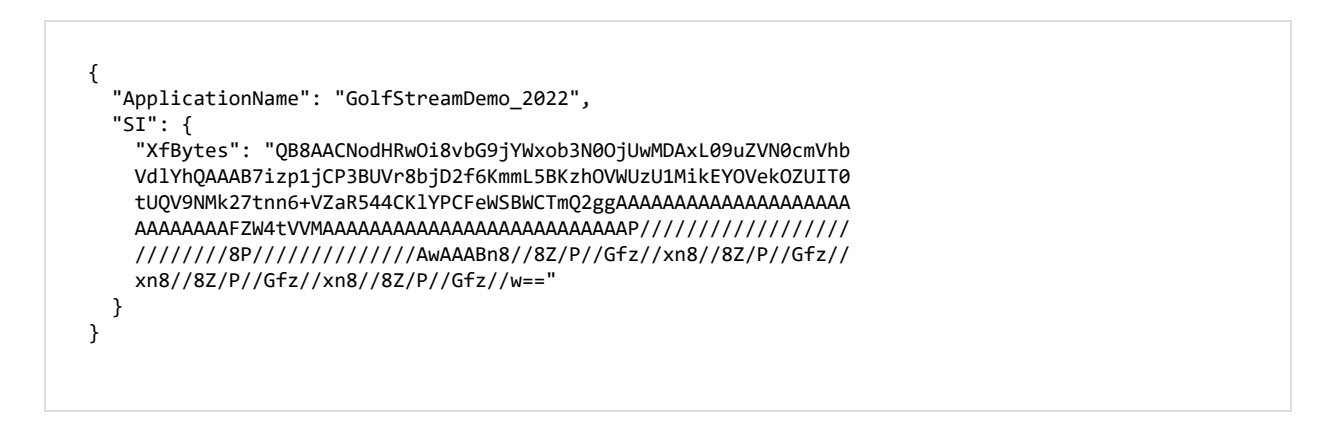

#### **Sample Response**

```
{
        "Message": "Open application succeeded.",
        "Application SessionInfo": {
                 "XfBytes": "QB8AACNodHRwOi8vbG9jYWxob3N0OjUwMDAxL09uZVN0
                 cmVhbVdlYhQAAAAep0GewgsakcN4GJDmuwyaaIMazfN/aHyhnXNLgg+h
                Uxy6cpQIT0tUQV9NMk27tnn6+VZaR544CKlYPCFe0BusL1iM2ggUAAAA
                rL9Q04ePExHJxVU89Y1MAeNxrh8UT25lU3RyZWFtX0dvbGZTdHJlYW3x
                ShfEXWxvRbOx2hWDSCd0BWVuLVVTAAAAAAAAAAAAAAAAAAAAAAAAAAD/
                /////////wAAAAACAFABAABQAfD///8AAAAAYHzddwMAAABCAfAAGfz/
                /5z///+c////FQAQACYAIAARAGAAAwCQABn8//8Z/P//Gfz//xn8//8="
        }
}
```
### <span id="page-14-0"></span>**Data Provider API v7.2.0**

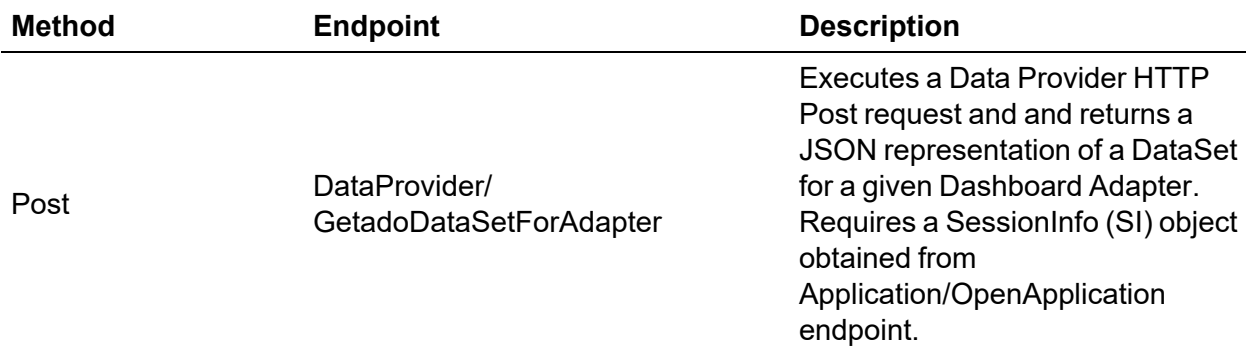

#### **DataProvider/GetAdoDataSetForAdapter**

POST https://{BaseWebServer}/api/DataProvider/GetAdoDataSetForAdapter?api-version=7.2.0

#### **Query Parameters**

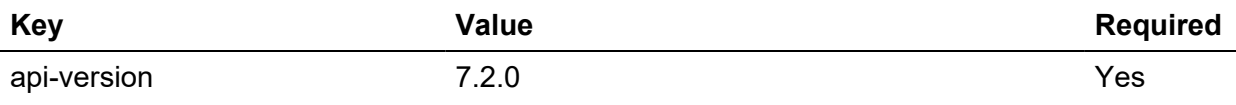

#### **Authorization**

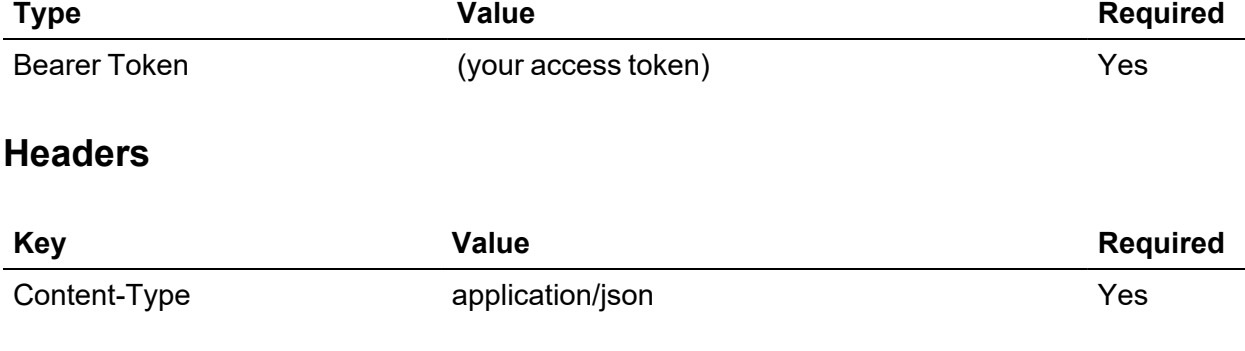

### **Request Body**

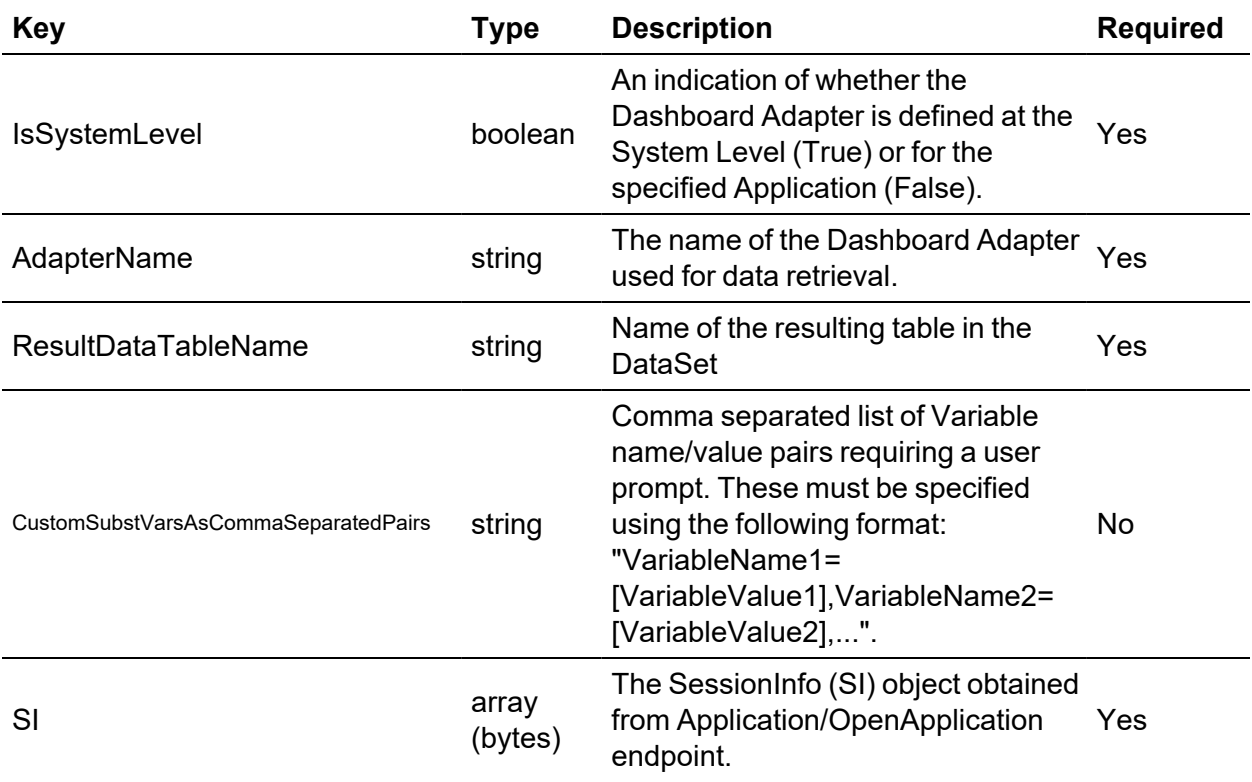

#### **Sample Request**

```
{
    "IsSystemLevel": true,
    "AdapterName": "Sales Mix (WF)",
    "ResultDataTableName": "ResultsTable",
    "CustomSubstVarsAsCommaSeparatedPairs": "",
    "SI": {
        "XfBytes": " QB8AACNodHRwOi8vbG9jYWxob3N0OjUwMDAxL09uZVN0cm
        VhbVdlYhQAAAAep0GewgsakcN4GJDmuwyaaIMazfN/aHyhnXNLgg+hUxy6c
        pQIT0tUQV9NMk27tnn6+VZaR544CKlYPCFe0BusL1iM2ggUAAAArL9Q04eP
        ExHJxVU89Y1MAeNxrh8UT25lU3RyZWFtX0dvbGZTdHJlYW3xShfEXWxvRbO
        x2hWDSCd0BWVuLVVTAAAAAAAAAAAAAAAAAAAAAAAAAAD//////////wAAAA
        ACAFABAABQAfD///8AAAAAYHzddwMAAABCAfAAGfz//5z///+c////FQAQA
        CYAIAARAGAAAwCQABn8//8Z/P//Gfz//xn8//8="
    }
}
```
#### **Sample Response**

```
{
         "ResultsTable": [
          {
                "RowId": 0,
                            "RowName": "Row1",
                            "PovCubeNameAndDesc": "GolfStream - Corporate",
                            "Pov00EntityNameAndDesc": "Total GolfStream",
                            "Pov02ScenarioNameAndDesc": "Actual - Actual",
                            "Pov03TimeNameAndDesc": "2011M2 - Feb 2011",
                            "Pov04ViewNameAndDesc": "YTD",
                            "RowHdr0NameAndDesc": "Drivers",
                            "RowHdr0Indent": 0,
                            "Col0Hdr0NameAndDesc": "60000 - Operating Sales",
                            "Col0Hdr0Indent": 0,
                            "Col0Value": 25552270.482000000000000000,
                            "Col0ValueAsText": "25,552,270.48"
                  }, 
        }            
                   "RowId": 1,
                            "RowName": "Row1",
                            "PovCubeNameAndDesc": "GolfStream - Corporate",
                            "Pov00EntityNameAndDesc": "Total GolfStream",
                            "Pov02ScenarioNameAndDesc": "Actual - Actual",
                            "Pov03TimeNameAndDesc": "2011M2 - Feb 2011",
                            "Pov04ViewNameAndDesc": "YTD",
                            "RowHdr0NameAndDesc": "Fairway Woods",
                "RowHdr0Indent": 0,
                            "Col0Hdr0NameAndDesc": "60000 - Operating Sales",
```

```
            "Col0Hdr0Indent": 0,
                              "Col0Value": 17476089.966000000000000000,
                              "Col0ValueAsText": "17,476,089.97"
                   }
         ]
}
```
### <span id="page-17-0"></span>**OneStream REST API Implementation**

In this topic:

- [Authentication](#page-10-0)
- <span id="page-17-1"></span>• [OneStream](#page-17-1) WebAPI Endpoints

### **OneStream WebAPI Endpoints**

This API implementation is client agnostic therefore every API test capable third-party tool can be pointed to OneStreamWeb API endpoints. This tutorial is using Postman. Note that all arguments in the body are **required** unless otherwise specified.

Versioning This implementation will start with Api-version=5.2.0

#### **Data Management Execute Sequence endpoint**

- 1. Create new POST request in Postman,
- 2. Url= http(s)://[servername]: [port]/onestreamapi/api/DataManagement/ExecuteSequence?api-version=5.2.0
- 3. Authorization: Type=Bearer Token. Token={{webapi\_access\_token}}
- 4. Headers: Content-Type=application/json
- 5. Body (raw / jSON):

{ "**BaseWebServerUrl**": [your web server url ],

"**WorkspaceName**": [your workspace name], - *Optional* "**ApplicationName**":[your application name], "**SequenceName**": [existing sequence name], "**CustomSubstVarsAsCommaSeparatedPairs**": [comma separated list of key value pairs as substitution variables with the following format: "VariableName1= [VariableValue1],VariableName2=[VariableValue2],..."] - *Optional* }

6. Click Send and observe the response at the bottom pane. If successful, a message of "Data Management Sequence [sequence name] was completed" will be returned otherwise a descriptive error message will show. More details will be logged in the Error and Activity logs.

#### **Data Management Execute Step endpoint**

- 1. Create new POST request in Postman,
- 2. Url= http(s)://[servername]:[port]/onestreamapi/api/DataManagement/ExecuteStep?apiversion= $5.2.0$
- 3. Authorization: Type=Bearer Token. Token={{webapi\_access\_token}}
- 4. Headers: Content-Type=application/json
- 5. Body (raw / jSON):

```
{
      "BaseWebServerUrl": [your web server url ],
      "ApplicationName":[your application name],
      "DataManagementGroupName": [an existing data management group name],
      "StepName": [existing step name],
      "CustomSubstVarsAsCommaSeparatedPairs": [comma separated list of key value pairs as
substitution variables with the
       following format: "VariableName1=[VariableValue1],VariableName2=[VariableValue2],..."] - Optional
  }
```
6. Click Send and observe the response at the bottom pane. If successful, a message of "Data Management Step [step name] was completed" will be returned otherwise a descriptive error message will show. More details will be logged in the Error and Activity logs.

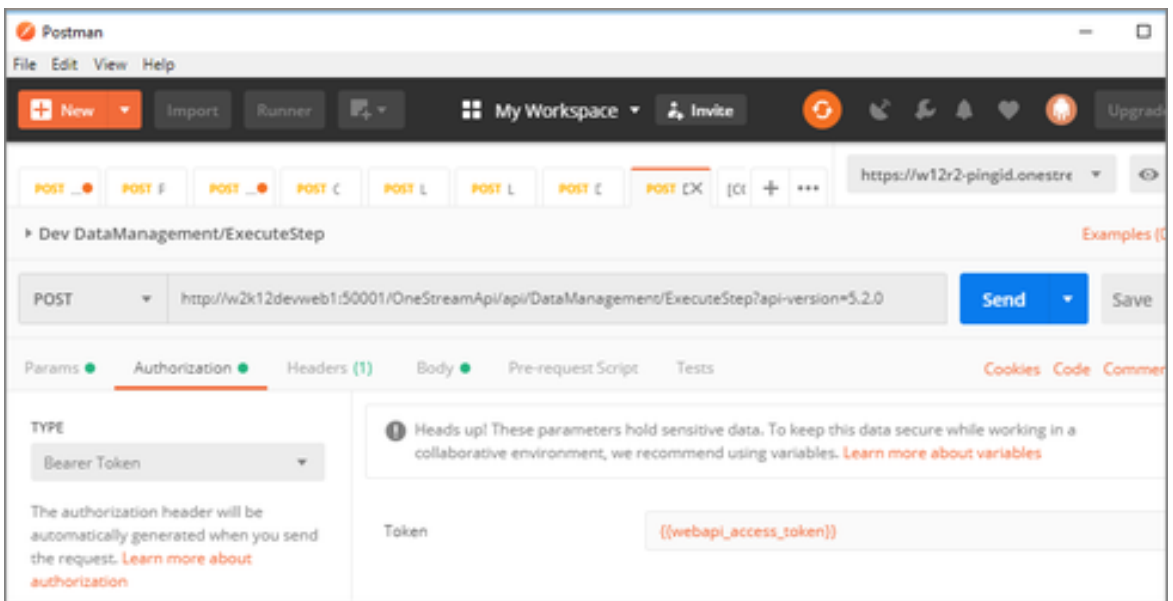

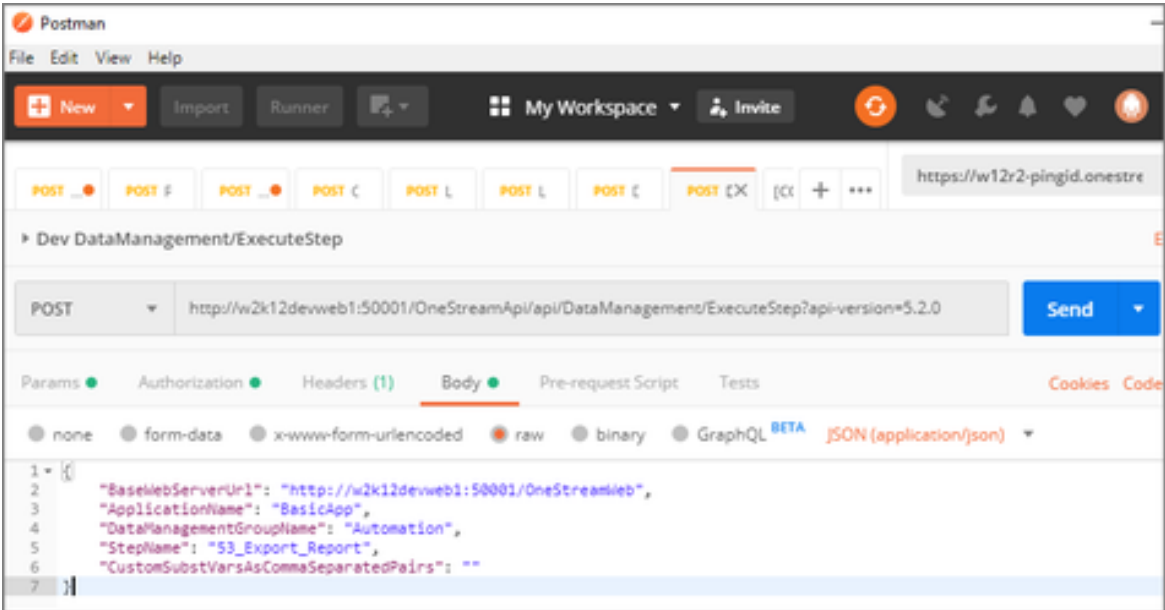

#### **Data Provider GetAdoDataSetForAdapter endpoint**

- 1. Create new POST request in Postman,
- 2. Url= http(s)://[servername]: [port]/onestreamapi/api/DataProvider/GetAdoDataSetForAdapter?api-version=5.2.0
- 3. Authorization: Type=Bearer Token. Token={{webapi\_access\_token}}
- 4. Headers: Content-Type=application/json
- 5. Body (raw / jSON):

```
{
      "BaseWebServerUrl": [your web server url ],
      "ApplicationName":[your application name],
      "WorkspaceName": Reserved for future use. Use an empty string. - Optional,
      "AdapterName": [existing adapter name],
     "ResultDataTableName": [name of resulting table in the DataSet],
     "CustomSubstVarsAsCommaSeparatedPairs": [comma separated list of key value pairs as
substitution variables with the
      following format: "VariableName1=[VariableValue1],VariableName2=[VariableValue2],..."] - Optional
  }
Example:
{
    "BaseWebServerUrl": "http://localhost:50528/OneStream",
    "ApplicationName": "GolfStream_v37",
    "IsSystemLevel": "False",
    "AdapterName": "ActivityClassListing_PLP",
    "ResultDataTableName": "ResultsTable",
    "CustomSubstVarsAsCommaSeparatedPairs": ""
}
```
6. Click Send and observe the response at the bottom pane. If successful, a JSON data table will be returned otherwise a descriptive error message will show. More details will be logged in the Error and Activity logs.

This is a returned response from the request using the above body example in Postman:

```
"ResultsTable": [
   {
```
{

```
"ClassID": "100_Salary",
"Name": "100 - Salary",
"Description": "100 - Salary",
"ValueType": 0,
"ValueTypeName": "Wage Percentage",
"ClassItemID": "79b612b9-8cb4-49ca-9a0d-d13c7683a7f2",
"Description1": "100 - Salary",
"WeightOrValue": "1",
"FKAccountID": "Salary_Exp",
"Flow": "None",
"IC": "None",
"UD1": "None",
"UD2": "None",
"UD3": "None",
"UD4": "None",
"UD5": "None",
"UD6": "None",
"UD7": "None",
"UD8": "None",
"Sequence": 10.0,
"FKClassID": "100_Salary"
```
},

… ]}}

### **Data Provider GetAdoDataSetForCubeViewCommand endpoint**

- 1. Create new POST request in Postman,
- 2. Url= http(s)://[servername]:[port]/onestreamapi/api/DataProvider/ GetAdoDataSetForCubeViewCommand?api-version=5.2.0
- 3. Authorization: Type=Bearer Token. Token={{webapi\_access\_token}}
- 4. Headers: Content-Type=application/json

```
5. Body (raw / jSON):
```

```
 "BaseWebServerUrl": [your web server url ],
 "ApplicationName":[your application name],
 "CubeViewName": [existing Cube View name],
 "DataTablePerCubeViewRow ": [if true returns a Data Table Per Cube View row - bool],
"ResultDataTableName": [name of resulting table in the DataSet],
```
"**CubeViewDataTableOptions**": [set of formatting bolean options for the returned table - *Optional*],

"**CustomSubstVarsAsCommaSeparatedPairs**": [comma separated list of key value pairs as substitution variables with the

```
following format: "VariableName1=[VariableValue1],VariableName2=[VariableValue2],..."] - Optional
 }
```
Example:

#### {

{

```
"BaseWebServerUrl": "http://localhost:50528/OneStream",
```

```
"ApplicationName": "GolfStream_v37",
```

```
"CubeViewName": "Gross Margin",
```

```
"DataTablePerCubeViewRow": false,
```
"**ResultDataTableName**": "ResultDataTableNames",

```
"CustomSubstVarsAsCommaSeparatedPairs": "",
```

```
"CubeViewDataTableOptions": {
```

```
                "IncludeTitle": false,
```

```
                "IncludeHeaderLeftLabel1" : true,
```

```
                "IncludeHeaderLeftLabel2" : true,
```

```
                "IncludeHeaderLeftLabel3" : true,
```

```
                "IncludeHeaderLeftLabel4" : true,
```

```
                "IncludeHeaderCenterLabel1" : true,
```

```
                "IncludeHeaderCenterLabel2" : true,
```

```
                "IncludeHeaderCenterLabel3" : true,
```

```
                "IncludeHeaderCenterLabel4" : true,
```

```
                "IncludeHeaderRightLabel1" : true,
```

```
                "IncludeHeaderRightLabel2" : true,
```

```
                "IncludeHeaderRightLabel3" : true,
```
"**IncludeHeaderRightLabel4**" : true,

"**IncludePovCube**" : true,

"**IncludePovEntity**" : true,

```
                "IncludePovParent" : true,
                                                    "IncludePovCons" : true,
                                                    "IncludePovScenario" : true,
                                                    "IncludePovTime" : true,
                                                    "IncludePovView" : true,
                                                    "IncludePovAccount" : true,
                                                    "IncludePovFlow" : true,
                                                    "IncludePovOrigin" : true,
                                                    "IncludePovIC" : true,
                                                    "IncludePovUD1" : true,
                                                    "IncludePovUD2" : true,
                                                    "IncludePovUD3" : false,
                                                    "IncludePovUD4" : true,
                                                    "IncludePovUD5" : false,
                                                    "IncludePovUD6" : true,
                                                    "IncludePovUD7" : false,
                                                    "IncludePovUD8" : true,
                                                    "IncludeMemberDetails": true,
                                                    "IncludeRowNavigationLink" : true,
                                                    "IncludeHasDataStatus" : true,
                                                    "IncludeAnnotation" : true,
                                                    "IncludeAssumptions" : true,
                                                    "IncludeAuditComment" : true,
                                                    "IncludeFootnote" : true,
                                                    "IncludeVarianceExplanation" : true
                }
```
6. Click Send and observe the response at the bottom pane. If successful, a JSON data table will be returned otherwise a descriptive error message will show. More details will be logged in the Error and Activity logs.

This is a returned response from the request using the above body example in Postman:

```
"ResultDataTableNames": [
   {
        "RowId": 0,
```
}

{

```
"RowName": "Row1",
            "HeaderLeftLabel1": "",
            "HeaderLeftLabel2": "",
            "HeaderLeftLabel3": "",
            "HeaderLeftLabel4": "",
            "HeaderCenterLabel1": "",
            "HeaderCenterLabel2": "",
            "HeaderCenterLabel3": "",
            "HeaderCenterLabel4": "",
            "HeaderRightLabel1": "",
            "HeaderRightLabel2": "",
            "HeaderRightLabel3": "",
            "HeaderRightLabel4": "",
            "PovCubeId": 5,
            …
            "Col8VarianceExplanation": ""
   },
```
### **Data Provider GetAdoDataSetForSqlCommand endpoint**

- 1. Create new POST request in Postman,
- 2. Url= http(s)://[servername]:[port]/onestreamapi/api/DataProvider/ GetAdoDataSetForSqlCommand?api-version=5.2.0
- 3. Authorization: Type=Bearer Token. Token={{webapi\_access\_token}}
- 4. Headers: Content-Type=application/json
- 5. Body (raw / jSON):

… ] } } {

"**BaseWebServerUrl**": [your web server url],

"**ApplicationName**":[your application name],

"**SqlQuery** ": [sql query statement used to return data],

"**DbLocation**": [specify if data from an external database referenced in the configuration will need to be returned - string - defaults to "Application" - *Optional*],

"**ResultDataTableName**": [name of resulting table in the DataSet],

"**XFExternalDBConnectionNam** ": [specify if DbLocation is set to "External"],

```
"CustomSubstVarsAsCommaSeparatedPairs": [comma separated list of key value
pairs as substitution variables with the following format: "VariableName1=
[VariableValue1],VariableName2=[VariableValue2],..."] - Optional
 }
```
Example:

{

```
"BaseWebServerUrl": "http://localhost:50528/OneStream",
"ApplicationName": "GolfStream_v37",
"SQLQuery": "Select TOP 100 * from Cube",
"ResultDataTableName": "ResultDataTableName",
"DBLocation": "Application",
"XFExternalConnectionName": "",
"CustomSubstVarsAsCommaSeparatedPairs": ""
```
}

{

6. Click Send and observe the response at the bottom pane. If successful, a JSON data table will be returned otherwise a descriptive error message will show. More details will be logged in the Error and Activity logs.

This is a returned response from the request using the above body example in Postman:

```
"ResultDataTableName": [
   {
        "CubeId": 0,
        "Name": "Houston",
        "Description": "Houston Clubs",
        "CubeType": 0.
        "IsTopLevelCube": false,
```

```
"TimeDimProfileID": "664c9bd4-a314-4941-81be-513aeddac13a",
       "AccessGroupUniqueID": "e31054d8-83bf-4f79-b563-0e450342de9e",
       "MaintenanceGroupUniqueID": "e31054d8-83bf-4f79-b563-0e450342de9e",
       "ConsAlgorithmType": 0,
       "TransAlgorithmType": 0,
       "CalcNoneConsIfNoData": false,
       "CalcLocalCurrIfNoData": true,
       "CalcTransCurrsIfNoData": false,
       "CalcOwnerPreAdjIfNoData": false,
       "CalcShareIfNoData": false,
       "CalcElimIfNoData": false,
       "CalcOwnerPostAdjIfNoData": false,
       "BR1Name": "CorporateBusinessRules",
       "BR2Name": "",
       "BR3Name": "",
       "BR4Name": "",
       "BR5Name": "",
       "BR6Name": "",
       "BR7Name": "",
       "BR8Name": "",
       "DefaultCurrencyId": 176,
       "FxRateTypeIDForRevExp": "89ce1f1c-c1cb-438e-9825-e00861a4fa5b",
       "FxRuleTypeIdForRevExp": 1,
       "FxRateTypeIDForAssetLiab": "89ce1f1c-c1cb-438e-9825-e00861a4fa5b",
       "FxRuleTypeIdForAssetLiab": 0,
       "XmlData": ""
          },
IMPORTANT: The Administrator role is required for this functionality.
```
... ] } }

#### **Data Provider GetAdoDataSetForMethodCommand endpoint**

- 1. Create new POST request in Postman,
- 2. Url= http(s)://[servername]:[port]/onestreamapi/api/DataProvider/ GetAdoDataSetForMethodCommand?api-version=5.2.0
- 3. Authorization: Type=Bearer Token. Token={{webapi\_access\_token}}
- 4. Headers: Content-Type=application/json
- 5. Body (raw / jSON):

```
{
      "BaseWebServerUrl": [your web server url ],
      "ApplicationName":[your application name],
     "MethodQuery":[method query to return data],
      "XFCommandMethodTypeId": [pre-defined list of XF method commands used by XFDataProvider to
fill a DataSet],
     "ResultDataTableName": [name of resulting table in the DataSet],
     "CustomSubstVarsAsCommaSeparatedPairs": [comma separated list of key value pairs as
```
substitution variables with the

```
following format: "VariableName1=[VariableValue1],VariableName2=[VariableValue2],..."] - Optional
 }
```

```
Example:
```
#### {

```
"BaseWebServerUrl": "http://localhost:50528/OneStream",
```

```
"ApplicationName": "GolfStream_v37",
```
"**MethodQuery** ": "{Houston}{Actual}{2018M1}{true}{}",

"**XFCommandMethodTypeId** ": "CertificationForWorkflowUnit",

```
"ResultDataTableName": "MyResultsTable",
```

```
"CustomSubstVarsAsCommaSeparatedPairs": ""
```

```
}
```
**XFCommandMethodTypeId** may take any values from the list below:

```
"WorkflowCalculationEntities"
```

```
"WorkflowConfirmationEntities"
```
"WorkflowProfileAndDependentProfileEntities"

"WorkflowProfileEntities"

"WorkflowProfiles"

```
"WorkflowProfileRelatives"
```
{

"WorkflowStatus" "WorkflowStatusTwelvePeriod" "WorkflowAndEntityStatus "JournalsForWorkflowUnit" "FormsStatusForWorkflowUnit" "ConfirmationForWorkflowUnit" "CertificationForWorkflowUnit" "ICMatchingForWorkflowUnit" "ICMatchingForWorkflowUnitMultiPlug" "ICMatchingForWorkflowUnitMultiPeriod" "ICMatchingPlugAccountsForWorkflowUnit"

6. Click Send and observe the response at the bottom pane. If successful, a JSON data table will be returned otherwise a descriptive error message will show. More details will be logged in the Error and Activity logs.

This is a returned response from the request using the above body example in Postman:

```
"MyResultsTable": [
   {
        "ProfileName": "Houston",
        "ProfileKey": "2f3a719e-8e26-4d8c-8cc7-4544a4812673",
        "ProfileOrder": 1,
        "ScenarioName": "Actual",
        "ScenarioKey": 0,
        "TimeKey": 2018003000,
        "TimeName": "2018M1",
        "CertProfileKey": "003e0a15-6c9a-412c-90ba-64d31040c314",
        "CertName": "Plant Certification",
        "CertDescription": "Plant Certification",
        "CertSignOffState": "Inprocess",
        "CertIsCertified": false,
        "CertCanCertify": false,
        "CertIsParentCertified": false,
        "CertAreDependantsCertified": false,
        "CertAllAnswered": false,
        "CertQuestionCount": 3,
```

```
"CertUnansweredCount": 3,
"CertUnansweredRate": 1.0,
"GroupKey": "7c7fedcd-f04a-4f5b-ba13-ed1097f449a9",
"GroupName": "SOX Plant Controller",
"GroupDescription": "SOX Plant Controller",
"GroupSignOffState": "Inprocess",
"GroupAllAnswered": false,
"GroupQuestionCount": 3,
"GroupUnansweredCount": 3,
"GroupUnansweredRate": 1.0,
"QuestionUniqueID": "8a92f59c-2419-49d2-87b7-1cdfb21c7072",
"QuestionName": "Unusual Transactions",
"QuestionCategory": "InternalAudit",
"QuestionRiskLevel": "High",
"QuestionFrequency": "AllTimePeriods",
"TimeFilterForReqtFreq": "",
"QuestionText": "Any unusual transactions booked? If so, explain. ",
"QuestionResponse": "-1",
"QuestionComments": "",
"QuestionResponseOptional": false,
"QuestionDeactivated": false,
"QuestionDeactivationDate": "1900-01-01T00:00:00",
"QuestionDisplayOrder": 10
"ProfileName": "Houston",
"ProfileKey": "2f3a719e-8e26-4d8c-8cc7-4544a4812673",
"ProfileOrder": 1,
"ScenarioName": "Actual",
"ScenarioKey": 0,
"TimeKey": 2018003000,
"TimeName": "2018M1",
"CertProfileKey": "003e0a15-6c9a-412c-90ba-64d31040c314",
"CertName": "Plant Certification",
"CertDescription": "Plant Certification",
```
 }, {

"CertSignOffState": "Inprocess",

```
"CertIsCertified": false,
    "CertCanCertify": false,
    "CertIsParentCertified": false,
    "CertAreDependantsCertified": false,
    "CertAllAnswered": false,
    "CertQuestionCount": 3,
    "CertUnansweredCount": 3,
    "CertUnansweredRate": 1.0,
    "GroupKey": "7c7fedcd-f04a-4f5b-ba13-ed1097f449a9",
    "GroupName": "SOX Plant Controller",
    "GroupDescription": "SOX Plant Controller",
    "GroupSignOffState": "Inprocess",
    "GroupAllAnswered": false,
    "GroupQuestionCount": 3,
    "GroupUnansweredCount": 3,
    "GroupUnansweredRate": 1.0,
    "QuestionUniqueID": "78e102c2-cda5-4c07-b853-416d83de5706",
    "QuestionName": "Audit Transactions",
    "QuestionCategory": "ExternalAudit",
    "QuestionRiskLevel": "High",
    "QuestionFrequency": "AllTimePeriods",
    "TimeFilterForReqtFreq": "",
    "QuestionText": "Any transactions to be reviewed by external audit? If so, explain. ",
    "QuestionResponse": "-1",
    "QuestionComments": "",
    "QuestionResponseOptional": false,
    "QuestionDeactivated": false,
    "QuestionDeactivationDate": "1900-01-01T00:00:00",
    "QuestionDisplayOrder": 20
        },
{
    "ProfileName": "Houston",
    "ProfileKey": "2f3a719e-8e26-4d8c-8cc7-4544a4812673",
    "ProfileOrder": 1,
```

```
"ScenarioName": "Actual",
"ScenarioKey": 0,
"TimeKey": 2018003000,
"TimeName": "2018M1",
"CertProfileKey": "003e0a15-6c9a-412c-90ba-64d31040c314",
"CertName": "Plant Certification",
"CertDescription": "Plant Certification",
"CertSignOffState": "Inprocess",
"CertIsCertified": false,
"CertCanCertify": false,
"CertIsParentCertified": false,
"CertAreDependantsCertified": false,
"CertAllAnswered": false,
"CertQuestionCount": 3,
"CertUnansweredCount": 3,
"CertUnansweredRate": 1.0,
"GroupKey": "7c7fedcd-f04a-4f5b-ba13-ed1097f449a9",
"GroupName": "SOX Plant Controller",
"GroupDescription": "SOX Plant Controller",
"GroupSignOffState": "Inprocess",
"GroupAllAnswered": false,
"GroupQuestionCount": 3,
"GroupUnansweredCount": 3,
"GroupUnansweredRate": 1.0,
"QuestionUniqueID": "3d9c4dcc-75fd-4568-b224-f7e428622917",
"QuestionName": "Key Data Review",
"QuestionCategory": "FinancialStatementReview",
"QuestionRiskLevel": "MediumLow",
"QuestionFrequency": "AllTimePeriods",
"TimeFilterForReqtFreq": "",
"QuestionText": "Have all key metrics been reviewed? ",
"QuestionResponse": "-1",
"QuestionComments": "",
"QuestionResponseOptional": false,
"QuestionDeactivated": false,
```

```
"QuestionDeactivationDate": "1900-01-01T00:00:00",
        "QuestionDisplayOrder": 30
           }
    ],
"MyResultsTable_SignOffCert": [
   {
        "ProfileKey": "2f3a719e-8e26-4d8c-8cc7-4544a4812673",
        "ScenarioKey": 0,
        "TimeKey": 2018003000,
        "CertProfileKey": "003e0a15-6c9a-412c-90ba-64d31040c314",
        "SignOffState": "Inprocess",
        "Comments": "Sign-Off Initialized",
        "UserKey": "2b61ed59-63ae-46f2-89aa-a8ee9f14bacd",
        "UserName": "TestUserOkta",
        "UserIPAddress": "8d3d857e-cd62-4fd9-a2ec-43b46217a036",
        "TimeStamp": "2019-11-18T14:45:00.007"
           }
    ],
"MyResultsTable_SignOffGroups": [
   {
        "ProfileKey": "2f3a719e-8e26-4d8c-8cc7-4544a4812673",
        "ScenarioKey": 0,
        "TimeKey": 2018003000,
        "CertProfileKey": "003e0a15-6c9a-412c-90ba-64d31040c314",
        "CertProfileName": "Plant Certification",
        "GroupKey": "7c7fedcd-f04a-4f5b-ba13-ed1097f449a9",
        "GroupName": "SOX Plant Controller",
        "SignOffState": "Inprocess",
        "Comments": "Sign-Off Initialized",
        "UserKey": "2b61ed59-63ae-46f2-89aa-a8ee9f14bacd",
        "UserName": "TestUserOkta",
        "UserIPAddress": "8d3d857e-cd62-4fd9-a2ec-43b46217a036",
        "TimeStamp": "2019-11-18T14:45:00.2"
           }
    ]
```
}

**IMPORTANT:** The Administrator role is required for this functionality.

#### **Authentication Execute LogonAndReturnCookie endpoint**

Returns a message that indicates authentication state. Used mostly to verify the installation of web API completed successfully.

- 1. Create new POST request in Postman,
- 2. Url= http(s)://[servername]: [port]/OneStreamApi/api/Authentication/LogonAndReturnCookie?api-version=5.2.0
- 3. Authorization: Type=Bearer Token. Token={{webapi\_access\_token}}
- 4. Headers: Content-Type=application/json
- 5. Body (raw / jSON):

Arguments: "**BaseWebServerUrl**": [your web server url], "**ApplicationName**" : [name of Application attempted to access]

<response code="200">Returns a JSON representation of the resulting DataSet.</response> <response code="400">Bad Request. Missing Authentication arguments. </response> <response code="500">Error Message. Authentication Failed. Please check the Error Log for more details</response>

Click Send and observe the response at the bottom pane. If successful, a message that indicates authentication state will be returned. Otherwise the error message will be shown. More details will be logged in the Error and Activity logs.

#### **REST API Overview**

r

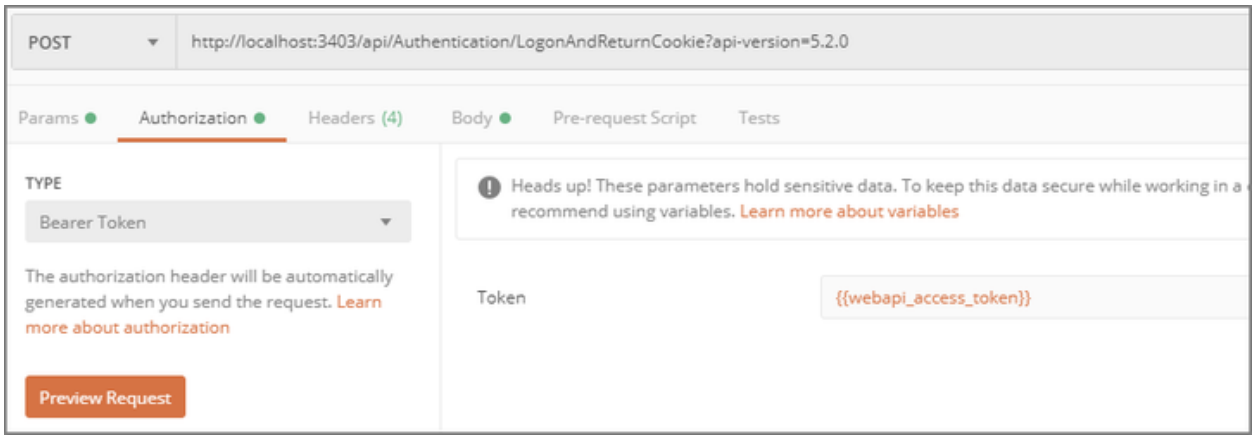

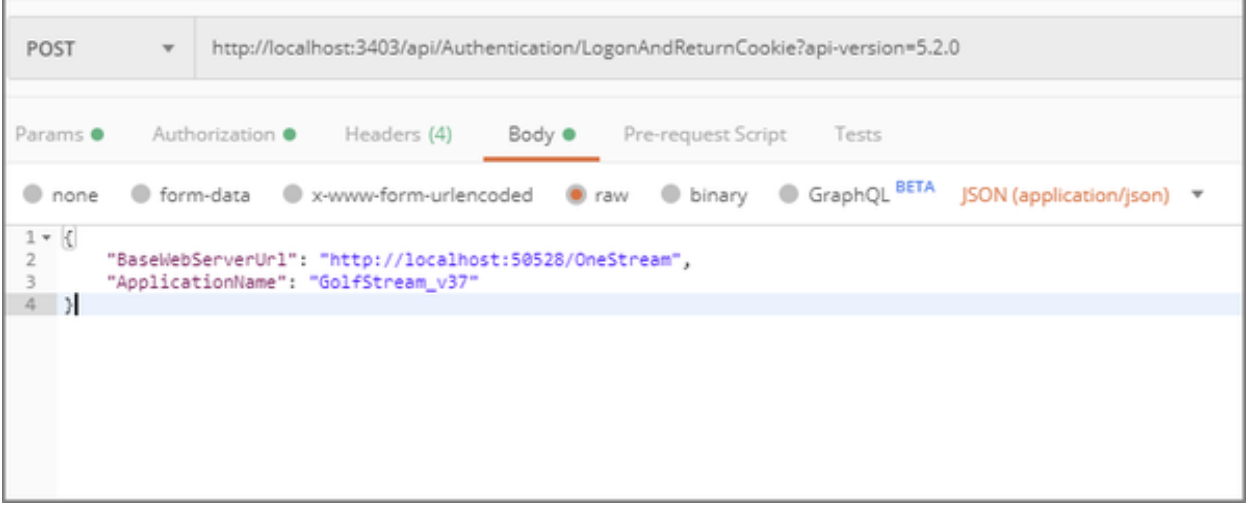

Ĥ.

#### **REST API Overview**

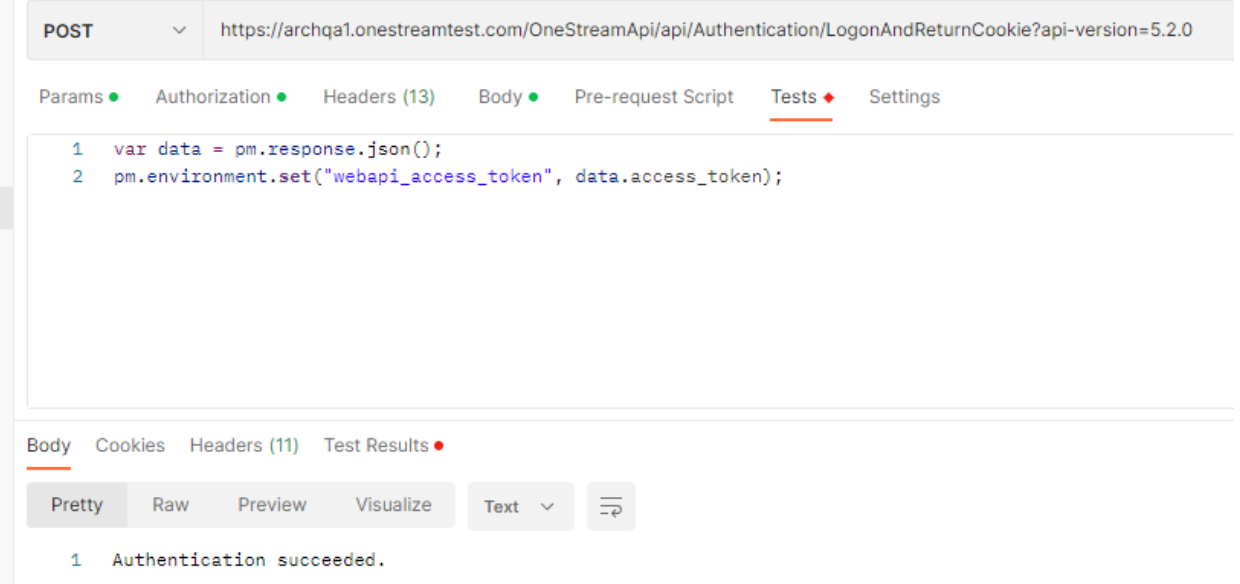

# <span id="page-36-0"></span>**Configure OneStream API for External Authentication**

For customers in a self-hosted environment, we support REST API authentication with Azure Active Directory (Azure AD [Microsoft Entra ID]), Okta, and PingFederate. Perform the configuration for your provider:

- Azure AD (Microsoft Entra ID) [Configuration](#page-36-1)
- Okta [Configuration](#page-43-0)
- [PingFederate](#page-47-1) Configuration

For customers in a OneStream-hosted environment, see the *Identity and Access Management Guide* for information about authentication with OneStream IdentityServer and using personal access tokens (PATs).

### <span id="page-36-1"></span>**Azure AD (Microsoft Entra ID) Configuration**

To configure OneStream REST API to support Azure AD (Microsoft Entra ID) authentication, follow these steps:

- 1. Configure the REST [API Application](#page-36-2) Registration in Azure AD (Microsoft Entra ID).
- 2. Set Up the Web Server [Configuration](#page-38-0) in OneStream.
- 3. Configure the User in [OneStream](#page-40-0).

To enable single sign-on with Azure AD (Microsoft Entra ID) for the OneStream Desktop application, which includes the Windows Client application and the Excel Add-In, using OIDC protocol, see the *Installation and Configuration Guide*.

### <span id="page-36-2"></span>**Configure the REST API Application Registration in Azure AD (Microsoft Entra ID)**

To configure the REST API application registration, you need to copy the application (client) ID from Azure AD (Microsoft Entra ID) and paste it into the Web Server Configuration in OneStream.

- 1. Log into your Azure AD account.
- 2. On the Home screen, click the **App registrations** icon.
- 3. On the **App registrations** page, click the **+ New registration** tab.
- 4. On the **Register an application** page, complete the following fields:
	- a. Enter a name for the application.
	- b. For **Supported account types**, select **Accounts in this organization directory only**.
- 5. Click the **Register** button.
- 6. On the page for the application, in the **Manage** list on the left, select **Authentication**.
- 7. In the **Advanced settings**, under **Allow public client flows**, set the **Enable the following mobile and desktop flows** option to **Yes**.
- 8. Click the **Save** button.
- 9. In the **Manage** list on the left, select **Certificates & secrets**.
- 10. In the **Client secrets** tab, click **+ New client secret**.
- 11. In the **Add a client secret** dialog box, enter a description and select an expiration time in the drop-down menu. Click the **Add** button.
- 12. On the **Certificates & secrets** page, copy the value for the client secret.

**IMPORTANT:** The client secret value may only be available to copy for a limited time, so copy it immediately after it is created.

- 13. In the **Manage** list on the left, select **Expose an API**.
- 14. In **Scopes defined by this API**, click **+ Add a scope**.
- 15. In the **Add a scope** dialog box, the application ID URI is automatically generated. Click the **Save and continue** button.

**NOTE:** You can add a scope in this dialog box if needed.

<span id="page-38-0"></span>16. On the **Expose an API** page, copy the application ID URI.

### **Set Up the Web Server Configuration in OneStream**

- 1. Open the **OneStream Server Configuration Utility** application.
- 2. Go to **File** > **New Web Server Configuration File**.

**NOTE:** Alternatively, you can open an existing file to edit it.

3. In the **Web Server Configuration Settings** section, click the ellipsis to the right of **Single Sign On Identity Provider**.

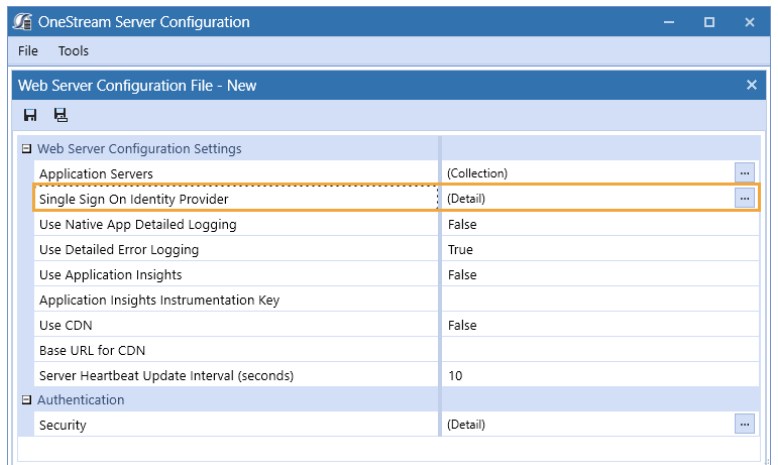

4. In the **User Name Lookup** field, type **aud** to include this claim in the ordered lookups.

**NOTE:** The claim **aud** indicates the audience that the token is intended for.

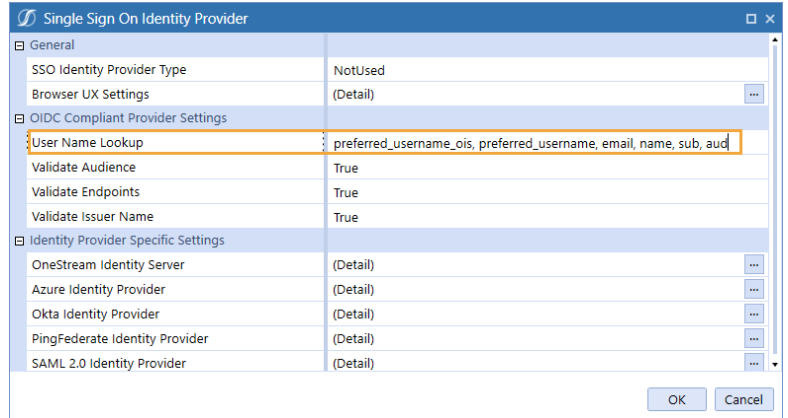

5. Click the ellipsis to the right of **Azure Identity Provider**.

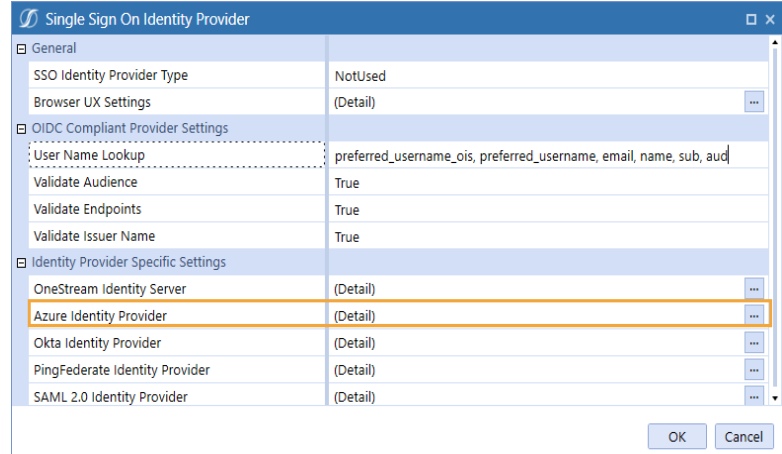

- 6. In the **Azure Identity Provider** dialog box, in the **REST API Settings** section, complete the following fields :
	- <sup>l</sup> **OneStream Web Api Client ID**: Enter the application (client) ID from Azure AD. See Configure the REST [API Application](#page-36-2) Registration in Azure AD (Microsoft Entra ID) step 16.

**TIP:** To view the application (client) ID in Azure AD, go to the page for the application and select **Overview** in the list on the left.

<sup>l</sup> **OneStream Web Api App Custom Scopes**: Enter custom scopes, or leave as default (null).

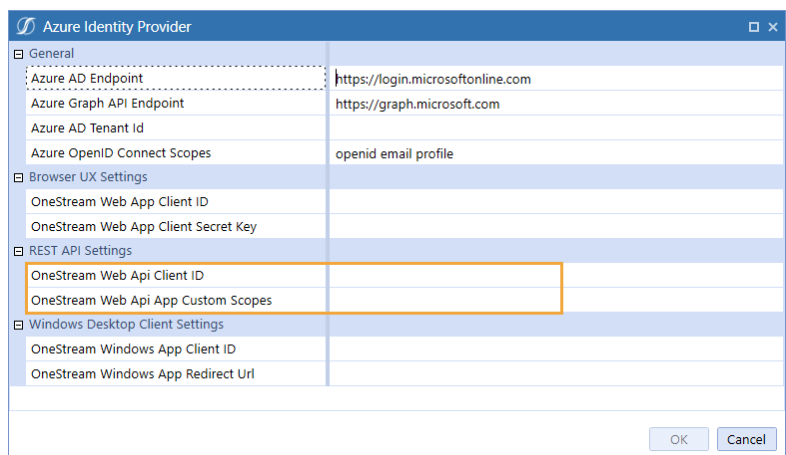

- 7. Click the **OK** button.
- 8. Save changes and reset IIS.

**NOTE:** Reset IIS after you save any changes to the Application Server Configuration or Web Server Configuration.

### <span id="page-40-0"></span>**Configure the User in OneStream**

- 1. In the OneStream Desktop application, go to **System** > **Security** > **Users** > **<user>**.
- 2. In the **Authentication** properties, complete the following fields for REST API authentication through Azure AD.
	- <sup>l</sup> **External Authentication Provider**: In the drop-down menu, select the Azure AD configuration.
	- <sup>l</sup> **External Provider User Name**: Enter the application (client) ID from Azure AD. See Configure the REST [API Application](#page-36-2) Registration in Azure AD (Microsoft Entra ID) step 16.

**TIP:** To view the application (client) ID in Azure AD, go to the page for the

application and select **Overview** in the list on the left.

- **Internal Provider Password:** Enter a password.
- <span id="page-41-0"></span>3. Click the **Save** icon.

### **Azure AD (Microsoft Entra ID) Endpoints**

We support v2.0 Azure AD endpoints.

- 1. On **Manifest**, find **accessTokenAcceptedVersion**.
- 2. Set the value to **2**.

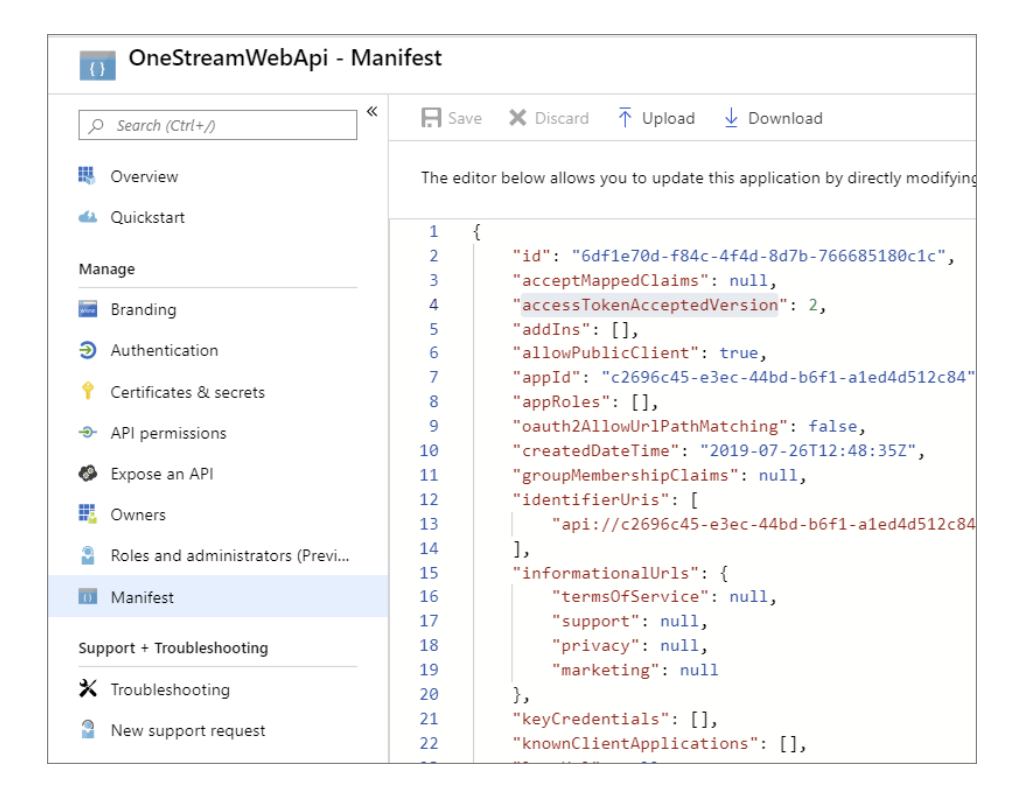

#### 3. Click **Save**.

### <span id="page-42-0"></span>**Set Up Postman Access Token Requests**

1. Create a new POST request. Set url to https://login.microsoftonline.com/{Tenant Id}/oauth2/v2.0/token with tenant ID value.

**TIP:** To view the directory (tenant) ID in Azure AD, go to the page for the application and select **Overview** in the list on the left.

2. In the Authorization tab, select Basic Auth for type. In the Username and Password fields, enter the client ID and client secret from the application registration, respectively. See Configure the REST [API Application](#page-36-2) Registration in Azure AD (Microsoft Entra ID) step 12.

**TIP:** To view the application (client) ID in Azure AD, go to the page for the application and select **Overview** in the list on the left.

- 3. In the **Headers** tab, enter the following keys:
	- Accept: application/json
	- Authorization: Basic
	- Content-Type: application/x-www-form-urlencoded
- 4. In **Body**, enter either option 1 or option 2:
	- a. Option 1:
		- a. grant type: client credentials
		- b. scope: {AppId Uri}/.default for machine to machine use case
	- b. Option 2:
		- a. grant\_type: password
		- b. username: {Azure ad user name}
		- c. password: {Azure ad user password}
		- d. scope: {custom scope}
- 5. Click **Send** and notice the value of access\_token in the response.

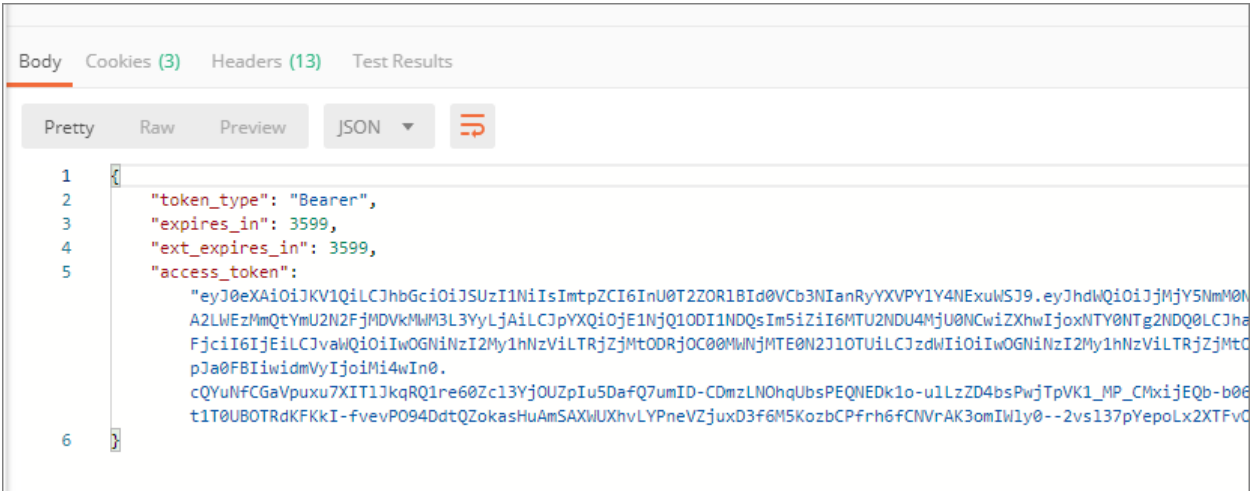

### <span id="page-43-0"></span>**Okta Configuration**

To configure OneStream REST API to support Okta authentication for M2M application registration (grant type = client credentials), follow these steps:

- 1. Configure the REST [API Application](#page-43-1) Registration in Okta.
- 2. (Optional) Add [Authorization](#page-44-0) Servers and Scopes in Okta.
- 3. Set Up the Web Server [Configuration](#page-45-0) in OneStream.
- 4. Configure the User in [OneStream](#page-47-0).

To enable single sign-on with Okta for the OneStream Desktop application, which includes the Windows Client application and the Excel Add-In, using OIDC protocol, see the *Installation and Configuration Guide*.

### <span id="page-43-1"></span>**Configure the REST API Application Registration in Okta**

To configure the REST API application registration, you need to copy the client ID from Okta and paste it into the Web Server Configuration in OneStream.

- 1. Log into your Okta account.
- 2. In the **Applications** list on the left, select **Applications**.
- 3. Click **Create App Integration**.
- 4. In the **Create a new app integration** dialog box, for **Sign-in method**, select **API Services**.
- 5. Click the **Next** button.
- 6. On the **New API Services App Integration** page, in the **App integration name** field, enter the name of the Okta API application.
- 7. Click the **Save** button.
- <span id="page-44-0"></span>8. Copy the client ID. You will need to paste this into the Web Server Configuration in OneStream.

### **Add Authorization Servers and Scopes in Okta**

To configure authorization servers, copy the authorization server ID from the issuer URI and the custom scopes from Okta and paste them into the Web Server Configuration in OneStream.

- 1. Log into your Okta account.
- 2. In the **Security** list on the left, select **API**.
- 3. Click the **Add Authorization Server** button.
- 4. Enter a name and, in the **Audience** field, enter the client ID from the Okta application. See Configure the REST [API Application](#page-43-1) Registration in Okta step 8.
- 5. Click the **Save** button. The **API** page displays the list of authorization servers and the corresponding issuer URIs. You will need to paste the authorization server ID from the issuer URI into the Web Server Configuration in OneStream.
- 6. To add a custom scope to support the Machine-to-Machine scenario, on the **API** page, select the authorization server
- 7. Select the **Scopes** tab.
- 8. Click the **Add Scope** button.
- 9. Enter the information and click the **Create** button. You will need to paste these custom scopes into the Web Server Configuration in OneStream.

### <span id="page-45-0"></span>**Set Up the Web Server Configuration in OneStream**

- 1. Open the **OneStream Server Configuration Utility** application.
- 2. Go to **File** > **New Web Server Configuration File** .

**NOTE:** Alternatively, you can open an existing file to edit it.

3. In the **Web Server Configuration Settings** section, click the ellipsis to the right of **Single Sign On Identity Provider**.

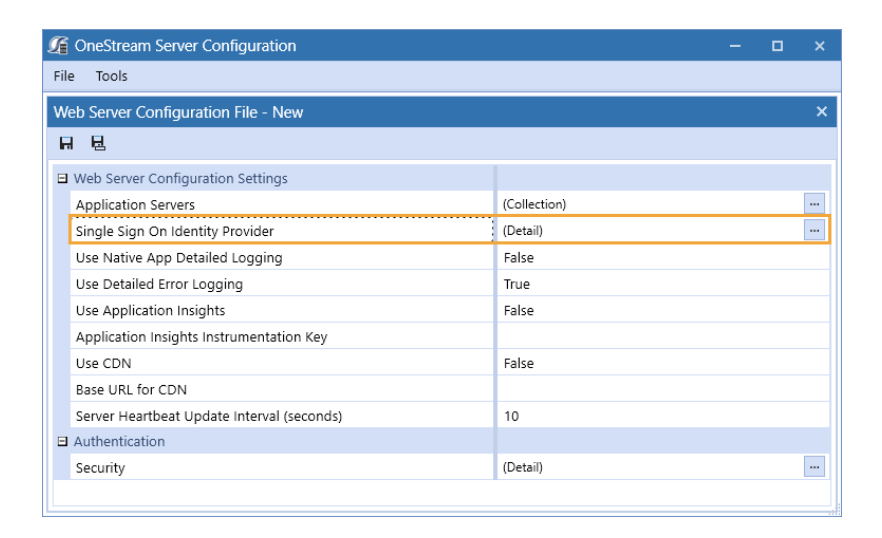

4. Click the ellipsis to the right of **Okta Identity Provider**.

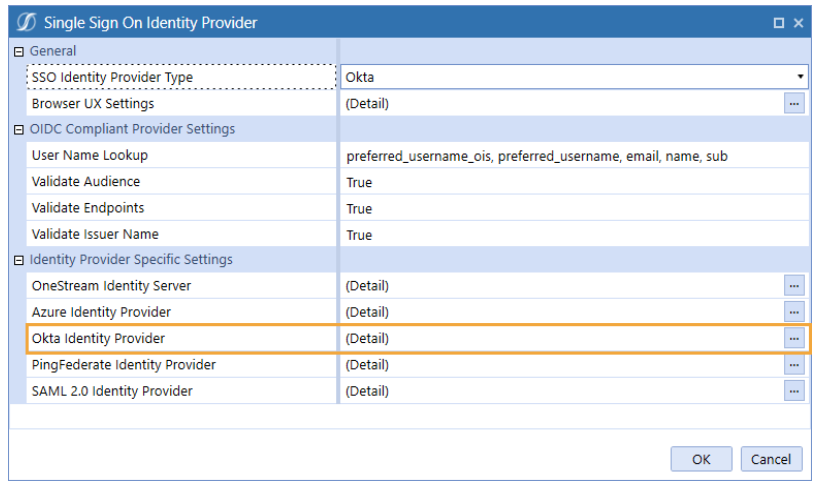

- 5. In the **Okta Identity Provider** dialog box, in the **General** and **REST API Settings** sections, complete the following fields:
	- **Okta Authorization Server ID:** Enter the authorization server ID from the issuer URI in Okta. See Add [Authorization](#page-44-0) Servers and Scopes in Okta step 5. Alternatively, use the default value by either typing **default** or leaving as default (null).

**TIP:** To view the list of authorization servers and the corresponding issuer URIs in Okta, in the **Security** list on the left, select **API**.

- **Okta Web Api Client ID:** Enter the client ID from the Okta application. See [Configure](#page-43-1) the REST [API Application](#page-43-1) Registration in Okta step 8.
- **Okta Web Api Custom Scopes**: Enter custom scopes, or leave as default (null). See Add [Authorization](#page-44-0) Servers and Scopes in Okta step 9.
- <sup>l</sup> **Okta Web Api Authorization Server ID**: Enter the server ID if using a custom authentication server, or leave as default (null).

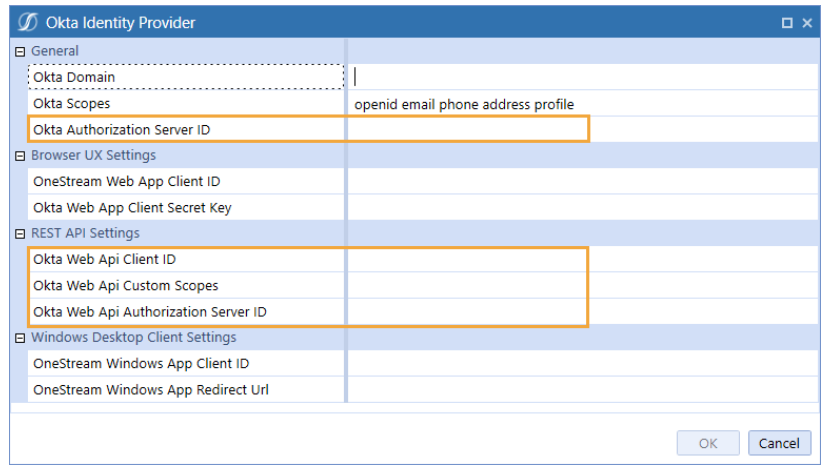

- 6. Click the **OK** button.
- 7. Save changes and reset IIS.

**NOTE:** Reset IIS after you save any changes to the Application Server Configuration or Web Server Configuration.

### <span id="page-47-0"></span>**Configure the User in OneStream**

- 1. In the OneStream Desktop application, go to **System** > **Security** > **Users** > **<user>**.
- 2. In the **Authentication** properties, complete the following fields for REST API authentication through Okta.
	- **External Authentication Provider**: In the drop-down menu, select the Okta configuration.
	- **External Provider User Name:** Enter the client ID from Okta. See [Configure](#page-43-1) the REST [API Application](#page-43-1) Registration in Okta step 8.
	- **Internal Provider Password: Enter a password.**
- <span id="page-47-1"></span>3. Click the **Save** icon.

### **PingFederate Configuration**

To configure OneStream REST API to support PingFederate authentication, follow these steps:

- 1. Configure the REST [API Application](#page-48-0) Registration in PingFederate.
- 2. Set Up the Web Server [Configuration](#page-49-0) in OneStream.
- 3. Configure the User in [OneStream](#page-51-0).

To enable single sign-on with PingFederate for the OneStream Desktop application, which includes the Windows Client application and the Excel Add-In, using OIDC protocol, see the *Installation and Configuration Guide*.

### <span id="page-48-0"></span>**Configure the REST API Application Registration in PingFederate**

To configure the REST API application registration, you need to enter the same client ID in PingFederate and the Web Server Configuration in OneStream. You also need to copy the client secret from PingFederate and paste it into the Web Server Configuration in OneStream.

- 1. Log into your PingFederate account.
- 2. In the menu on the left, click **OAuth Server**.
- 3. Under the **CLIENTS** list, click the **Create New** button.
- 4. On the **Client** page, complete the following fields:
	- **CLIENT ID**: Enter a client ID, which is a unique name or identifier for the application registration.
	- **NAME**: Enter the name of the client.
	- **CLIENT AUTHENTICATION: Select CLIENT SECRET.**
	- <sup>l</sup> **CLIENT SECRET**: Select **CHANGE SECRET** and then click the **Generate Secret** button.
	- <sup>l</sup> **ALLOWED GRANT TYPES**: Select **Client Credentials**.
	- **REQUIRE PROOF KEY FOR CODE EXCHANGE (PKCE):** Select this option.
- 5. Click the **Save** button.

### <span id="page-49-0"></span>**Set Up the Web Server Configuration in OneStream**

- 1. Open the **OneStream Server Configuration Utility** application.
- 2. Go to **File** > **New Web Server Configuration File**.

**NOTE:** Alternatively, you can open an existing file to edit it.

3. Click the ellipsis to the right of **Single Sign On Identity Provider**.

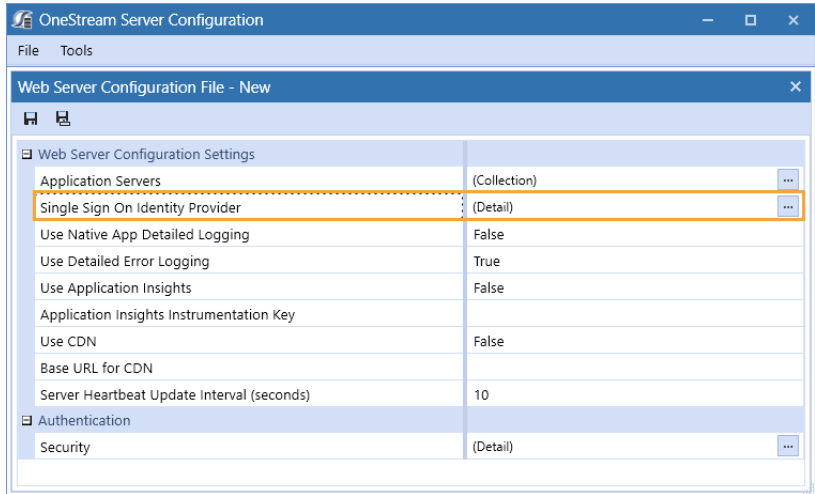

4. In the **User Name Lookup** field, type **client\_id** to include this claim in the ordered lookups.

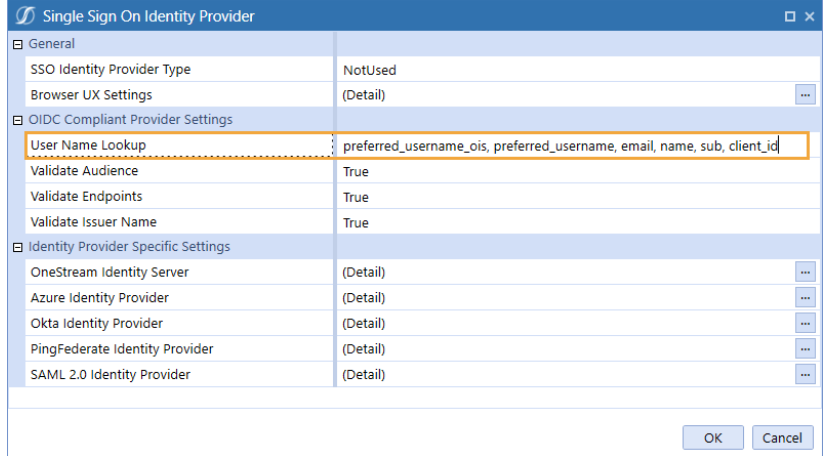

5. Click the ellipsis to the right of **PingFederate Identity Provider**.

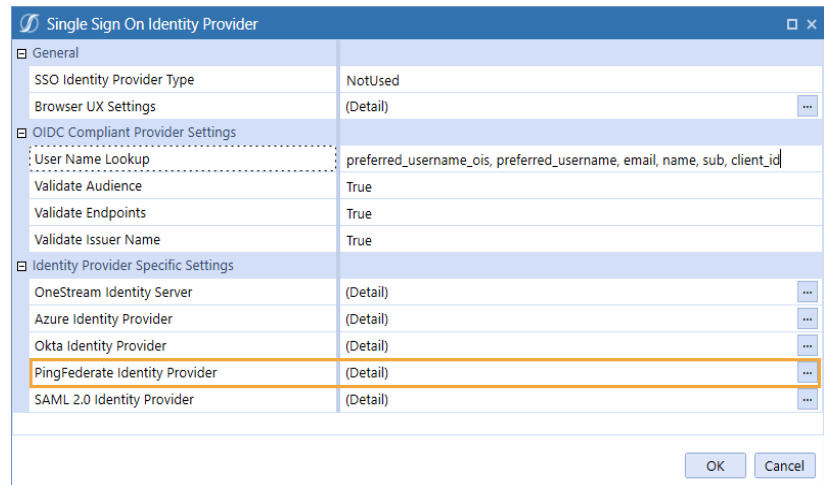

- 6. In the **PingFederate Identity Provider** dialog box, in the **REST API Settings** section, complete the following fields :
	- **OneStream Web Api Client ID:** Enter the client ID you entered in PingFederate. See Configure the REST [API Application](#page-48-0) Registration in PingFederate step 4.
	- <sup>l</sup> **OneStream Web Api Scopes**: Enter custom scopes.
	- <sup>l</sup> **OneStream Web Api JWKS Path**: Enter the path on the PingFederate server to publish a JSON Web Key Set with the keys and certificates used for signature verification.

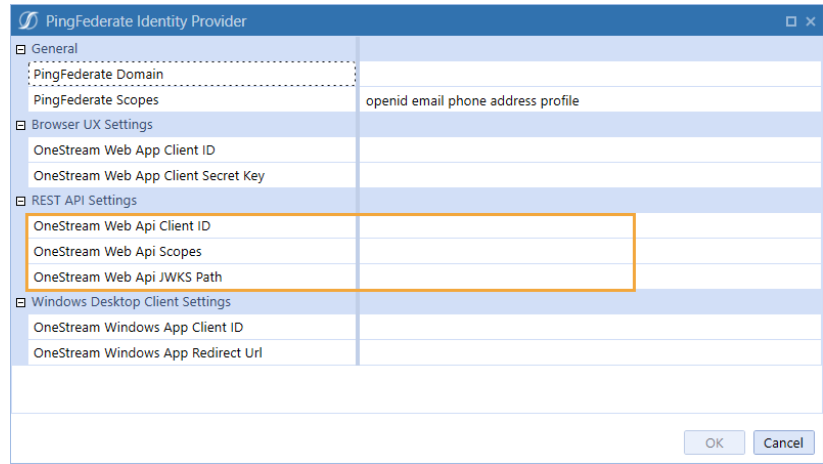

- 7. Click the **OK** button.
- 8. Save changes and reset IIS.

**NOTE:** Reset IIS after you save any changes to the Application Server Configuration or Web Server Configuration.

### <span id="page-51-0"></span>**Configure the User in OneStream**

- 1. In the OneStream Desktop application, go to **System** > **Security** > **Users** > **<user>**.
- 2. In the **Authentication** properties, complete the following fields for REST API authentication through PingFederate.
	- **External Authentication Provider:** In the drop-down menu, select the PingFederate configuration.
	- **External Provider User Name:** Enter the client ID you entered in PingFederate. See Configure the REST [API Application](#page-48-0) Registration in PingFederate step 4.
	- **Internal Provider Password: Enter a password.**
- 3. Click the **Save** icon.

### <span id="page-52-0"></span>**Configure the AUD Value**

In some installations, the Audience value is not used in the authentication process. Normal processing will cause authentication to fail if this value is not used. The **Validate Audience** option allows for disabling audience validation for these installations.

By default, this setting is **True**, which means the audience will be validated.

- 1. Open the **OneStream Server Configuration Utility** application.
- 2. Go to **File** > **Open Web Server Configuration File**.
- 3. Find the Web Server Configuration file and click the **Open** button.
- 4. Click the ellipsis to the right of **Single Sign On Identity Provider**.
- 5. In **Validate Audience**, select **False** to disable Audience validation.

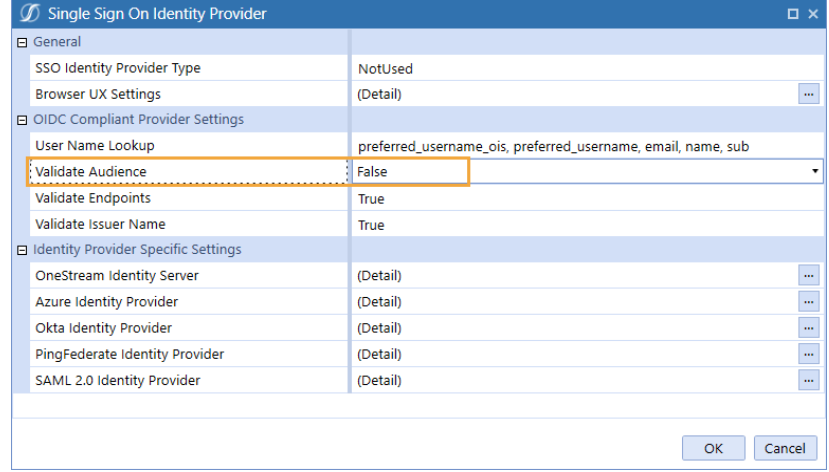